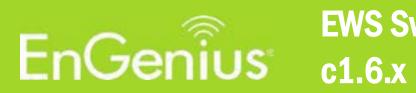

User Manual EWS Switch

v1.00

# **Table of contents**

| Product Overview                             | 3  |
|----------------------------------------------|----|
| Package Contents                             | 4  |
| Technical Specifications                     | 5  |
| EWS2910P                                     | 5  |
| EWS5912FP                                    | 6  |
| EWS7928P                                     | 7  |
| EWS7928FP                                    | 8  |
| EWS7952FP                                    | 9  |
| Software Features                            | 10 |
| Installing the EWS Switch                    |    |
| Management Interface                         |    |
| Connecting the Switch to a Network           |    |
| Discovery in a Network with a DHCP server    | 14 |
| Discovery in a Network without a DHCP server | 15 |
| Using the EWS Switch                         | 16 |
| WLAN Controller Features                     |    |
| Managing EWS Access Points                   |    |
| Device Management                            |    |
| Summary                                      |    |
| Access Points                                |    |
| AP Groups                                    |    |
| Access Control                               |    |
| Wireless Services                            |    |
| Monitor                                      |    |
| Active Clients                               |    |
| Rogue AP Detection                           |    |
| System Log                                   |    |
| Email Alert                                  |    |
| Visualization                                |    |
| Topology View                                |    |
| Map View                                     |    |
| Floor View                                   |    |
| Statistics                                   |    |
| Access Points                                |    |
| Wireless Clients                             |    |
| Real Time Throughput                         |    |
| Hotspot Services                             |    |
| Captive Portal                               |    |
| Guest Account                                |    |
| Maintenance                                  |    |
| Schedule Tasks                               |    |
| Troubleshooting                              |    |
| Bulk Upgrade                                 |    |
| One-Click Update                             |    |
| SSL Certificate                              |    |
| Check Codes                                  |    |
| Migration to ezMaster                        |    |
| Appendix                                     |    |
| Appendix A                                   |    |
| Appendix B                                   |    |
| Appendix C                                   |    |
| Appendix D                                   |    |

## **Product Overview**

#### Introduction

The EnGenius EWS Series of Wireless Management Switches is an affordable centralized wired/wireless management system developed specifically for entry-level small-to-medium businesses. This powerful device can be easily deployed and operated by non-tech experts and installed effortless and quickly. Any organization with limited IT engineer and budget can create a stable and secure wireless network in no time. The system integrates seamlessly with existing routers, switches, firewalls, authentication servers and other network devices, and can be placed within any network, configured to act as a both a Wireless Controller as well as a Layer 2 PoE Gigabit switch, providing robust and centralized management of the whole network through one powerful system. With no additional costs or license purchasing necessary, network administrators can manage and monitor both wired and wireless nodes through a single web interface.

The system can automatically discover any supported EnGenius EWS Series Access Points connected to the network with a simple click of a mouse, self-configure and become instantly manageable. Simply log into the device via any standard web browser and assign APs into cluster groups. Wireless radio, wireless security and other wireless related configurations can all be easily applied to multiple APs simultaneously, eliminating the time consuming process of configuring each and every Wireless Access Points individually. The user friendly GUI provides instant access to a variety of client and network information including Managed AP List, Auto Discovered AP List, Cluster Grouping List, and Client List with complete MAC/IP Address, Incoming/Outgoing Traffic, Wireless Output Power and other relevant information. Statistics of AP and client traffics are automatically generated into easy-to-understand graphs, providing a visual representation of the network traffic. Not to forget the Topology View feature that allows administrators to quickly see the whole wired/wireless network topology at real-time for easier planning, troubleshooting and monitoring, as well as Floor Plan View and Map View which allows for quickly locating deployed APs, a helpful feature for large scale AP deployment and multi-site management. There's also an Intelligent Diagnostics feature for administrators to check the status of Wireless APs and provide easy troubleshooting for offline units and even capable of rebooting APs remotely.

Maximum data rates are based on IEEE 802.3ab standards. Actual throughput and range may vary depending on distance between devices or traffic and bandwidth load in the network. Features and specifications subject to change without notice. Trademarks and registered trademarks are the property of their respective owners. For United States of America: Copyright ©2014 EnGenius Technologies, Inc. All rights reserved. Compliant with FCC - This equipment has been tested and found to comply with the limits for a Class A digital device, pursuant to Part 15 of the FCC Rules. These limits are designed to provide reasonable protection against harmful interference in a residential installation. This equipment generates, uses, and can radiate radio frequency energy and, if not installed and used in accordance with the instructions, may cause harmful interference to radio communications. Operation of this equipment in a residential area is likely to cause harmful interference in which case the user will be required to correct the interference at his/her own expense.

## **Package Contents**

Your EnGenius EWS Switch package will contain the following items.\*

## For EWS5912FP / EWS7928P / EWS7928FP / EWS7952FP:

- EnGenius Switch
- Power Cord
- RJ45 Console Cable
- Rack Mount Kit
- · Quick Installation Guide

#### For EWS2910P

- EnGenius Switch
- Power Adapter
- Power Cord
- Wall Mount Kit
- Ground Screw Set
- Quick Installation Guide

<sup>\*</sup>all items must be in package to issue a refund

## **Technical Specifications**

#### **EWS2910P**

#### **General Features**

• Switching Capacity: 20Gbps

• Forwarding Mode: Store and Forward

SDRAM: 256MBFlash Memory: 32MB

#### **Port Functions**

• 10 10/100/1000Mbps Ports

• 2 100/1000Mbps SFP Slots

#### **PoE Capability**

• PoE Standard: supports IEEE 802.3af

PoE Capable Ports: Port 1~8 output up to 15W

• Total PoE Power Budget: 61.6Watts

#### **LED Indicators**

• Device: Power LED, Fault LED, PoE Max LED, LAN Mode LED, PoE Mode LED

• Copper Ports: LAN/PoE Mode, Link/Act

• SFP Ports: Speed, Link/Act

#### **Physical**

• Dimensions (W x D x H): 240 x 105 x 27 mm (9.45 x 4.13 x 1.06 inches)

• Weight: 0.63kg (1.39lbs)

#### Environmental

• Operating Temperature: 0 ~ 40°C (32 ~ 104°F)

• Storage Temperature: -40 ~ 70°C (-40 ~ 158°F)

Humidity: 5 ~ 95% non-condensing

- 1. LED Indicators
- 2. Mode Selector & Reset button
- 3. PoE RJ45 Ethernet Ports
- 4. Dual-Speed SFP Slots

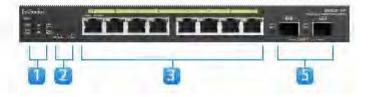

#### **EWS5912FP**

#### **General Features**

Switching Capacity: 24Gbps

Forwarding Mode: Store and Forward

SDRAM: 256MBFlash Memory: 32MB

#### **Port Functions**

• 10 10/100/1000Mbps Ports

• 2 100/1000Mbps SFP Slots

• 1 RJ45 Console Port

#### **PoE Capability**

PoE Standard: supports IEEE 802.3af/at

PoE Capable Ports: Port 1~8 output up to 30W

Total PoE Power Budget: 130Watts

#### **LED Indicators**

• Device: Power LED, Fault LED, PoE Max LED, LAN Mode LED, PoE Mode LED

Copper Ports: LAN/PoE Mode, Link/Act

SFP Ports: Speed, Link/Act

#### **Physical**

Dimensions (W x D x H): 330 x 230 x 44 mm (13 x 9 x 1.73 inches)

Weight: 1.996kg (4.4lbs)

#### **Environmental**

• Operating Temperature: 0 ~ 50°C (32 ~ 122°F)

• Storage Temperature: -40 ~ 70°C (-40 ~ 158°F)

• Humidity: 5 ~ 95% non-condensing

- 1. RJ45 Console Port
- 2. LED Indicators
- 3. Mode Selector & Reset button
- 4. PoE RJ45 Ethernet Ports
- 5. RJ45 Ethernet Ports
- 6. Dual-Speed SFP Slots

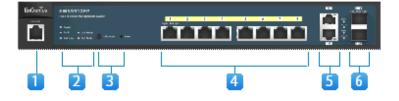

#### **EWS7928P**

#### **General Features**

Switching Capacity: 56Gbps

Forwarding Mode: Store and Forward

SDRAM: 256MBFlash Memory: 32MB

#### **Port Functions**

• 24 10/100/1000Mbps Ports

• 4 100/1000Mbps SFP Slots

• 1 RJ45 Console Port

#### **PoE Capability**

• PoE Standard: supports IEEE 802.3af/at

PoE Capable Ports: Port 1~24 output up to 30W

Total PoE Power Budget: 185Watts

#### **LED Indicators**

Device: Power LED, Fault LED, PoE Max LED, LAN Mode LED, PoE Mode LED

Copper Ports: LAN/PoE Mode, Link/Act

SFP Ports: Speed, Link/Act

#### **Physical**

Dimensions (W x D x H): 440 x 260 x 44mm (17.3 x 10.2 x 1.7 inches)

Weight: 3.59kg (7.92lbs)

#### **Environmental**

Operating Temperature: 0 ~ 50°C (32 ~ 122°F)

Storage Temperature: -40 ~ 70°C (-40 ~ 158°F)

• Humidity: 5 ~ 95% non-condensing

- 1. RJ45 Console Port
- 2. LED Indicators
- 3. Mode Selector & Reset button
- 4. PoE RJ45 Ethernet Ports
- 5. Dual-Speed SFP Slots

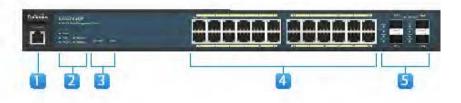

#### **EWS7928FP**

#### **General Features**

Switching Capacity: 56Gbps

Forwarding Mode: Store and Forward

SDRAM: 256MBFlash Memory: 32MB

#### **Port Functions**

• 24 10/100/1000Mbps Ports

• 4 100/1000Mbps SFP Slots

• 1 RJ45 Console Port

### **PoE Capability**

PoE Standard: supports IEEE 802.3af/at

• PoE Capable Ports: Port 1~24 output up to 30W

Total PoE Power Budget: 370Watts

#### **LED Indicators**

Device: Power LED, Fault LED, RPS LED, PoE Max LED, LAN Mode LED, PoE Mode LED

Copper Ports: LAN/PoE Mode, Link/Act

SFP Ports: Speed, Link/Act

#### **Physical**

Dimensions (W x D x H): 440 x 310 x 44mm (17.3 x 12.2 x 1.7 inches)

• Weight: 4.74kg (10.46lbs)

#### **Environmental**

Operating Temperature: 0 ~ 50°C (32 ~ 122°F)

Storage Temperature: -40 ~ 70°C (-40 ~ 158°F)

• Humidity: 5 ~ 95% non-condensing

- 1. RJ45 Console Port
- 2. LED Indicators
- 3. Mode Selector & Reset button
- 4. PoE RJ45 Ethernet Ports
- 5. Dual-Speed SFP Slots

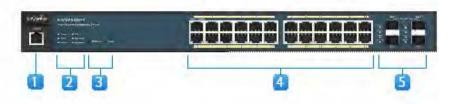

#### **EWS7952FP**

#### **General Features**

Switching Capacity: 104Gbps

Forwarding Mode: Store and Forward

SDRAM: 256MBFlash Memory: 32MB

#### **Port Functions**

• 48 10/100/1000Mbps Ports

- 4 100/1000Mbps SFP Slots
- 1 RJ45 Console Port

#### **PoE Capability**

PoE Standard: supports IEEE 802.3af/at

• PoE Capable Ports: Port 1~48 output up to 30W

• Total PoE Power Budget: 740Watts

#### **LED Indicators**

Device: Power LED, Fault LED, PoE Max LED, LAN Mode LED, PoE Mode LED

Copper Ports: LAN/PoE Mode, Link/Act

SFP Ports: Speed, Link/Act

#### **Physical**

Dimensions (W x D x H): 440 x 410 x 44mm (17.3 x 16.1 x 1.7 inches)

• Weight: 6.15kg (13.55lbs)

#### **Environmental**

Operating Temperature: 0 ~ 50°C (32 ~ 122°F)

• Storage Temperature: -40 ~ 70°C (-40 ~ 158°F)

• Humidity: 5 ~ 95% non-condensing

- 1. RJ45 Console Port
- LED Indicators, Mode Selector/ Reset button
- 3. PoE RJ45 Ethernet Ports
- 4. Dual-Speed SFP Slots

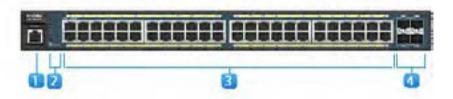

#### **Software Features**

#### **WLAN Management Features**

- Access Point Auto Discovery and Provisioning
- Access Point Auto IP Assignment
- Access Point Cluster Management
- Visual Topology View
- Floor Plan View
- Map View
- Access Point Status Monitoring
- Wireless Client Monitoring
- Wireless Traffic & Usage Statistics
- Real-time Throughput Monitoring
- Bulk Firmware Upgrade Capability
- Remote Access Point Rebooting
- Fast Roaming
- Band Steering
- Traffic Shaping
- Intelligent Diagnostics
- Access Point Device Name Editing
- Access Point Radio Settings
- RSSI Threshold
- Access Point Client Limiting
- Wireless Security (WEP, WPA/WPA2 Enterprise, WPA/WPA2 PSK)
- VLANs for Access Point- Multiple SSIDs
- Guest Network
- Secure Control Messaging (SSL Certificate)
- Local MAC Address Database
- Remote MAC Address Database (RADIUS)
- Unified Configuration Import / Export

#### **L2 Switch Features**

- VLAN Group
- Voice VLAN
- 802.3ad Link Aggregation
- 802.1D Spanning Tree (STP)
- 802.1w Rapid Spanning Tree (RSTP)
- 802.1s Multiple Spanning Tree (MSTP)
- Port Mirroring
- Port Trunking
- IGMP Snooping v1/v2/v3
- IGMP Fast Leave
- Power Class Configuration
- MLD Snooping
- Bandwidth Control
- IEEE 802.1X Guest VLAN
- CoS based on 802.1p Priority
- CoS based on Physical Port
- CoS based on TOS
- CoS based on DSCP
- 802.1X Port-based Access Control

- Port Security
- Storm Control
- Port Isolation
- Access Control List (ACL)
- SNMP v1/v2c/v3
- Power Feeding with Priority
- User Defined Power Limit
- Telnet Server
- IEEE802.3az (Energy Efficient Ethernet)
- BootP/DHCP Client
- Web-based Support
- SNMP v1/v2/v3 Support
- TFTP Client
- TFTP Upgrade
- Command Line Interface (CLI)
- SNTP
- SYSLOG
- Cable Diagnostics
- MIB Support (RFC1213, RFC1493, RFC1757, RFC2674)
- RMON v1
- SSH Server

# **Installing the EWS Switch**

Basic installation instructions are included in the Quick Installation Guide that shipped with your EWS Switch. The steps are summarized below:

- 1. Connect the switch to a PC using a RJ45 cable.
- 2. Point your web browser to the switch's IP address. The default IP Address is 192.168.0.239.
- 3. Login the user interface by entering the user name and password. The default user name is *admin* and the default password is *password*.
- 4. Begin using your EWS Switch.

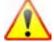

#### WARNING!

This switch should be connected only to PoE networks without routing to the outside plant.

# **Management Interface**

EWS Wireless Management Switches features an embedded Web interface for the monitoring and management of your device.

# **Web Management Interface Default Values** IP Address: 192.168.0.239

Username: admin Password: password

## **Connecting the Switch to a Network**

## **Discovery in a Network with a DHCP server**

Use the procedure below to setup the Switch within a network that uses DHCP.

- 1. Connect the supplied Power Cord to the Switch and plug the other end into an electrical outlet. Verify the power LED indicator is lit on the Switch.
- 2. Wait for the Switch to complete booting up. It might take a minute for the Switch to completely boot up.
- 3. Connect one end of a Category 5/6 Ethernet cable into the Gigabit (10/100/1000Mpbs) Ethernet port on the Switch front panel and the other end to the Ethernet port on the computer. Verify that the LED on the Ethernet ports of the Switch are Green.
- 4. Once your computer is on, ensure that your TCP/IP is set to **On** or **Enabled**. Open **Network Connections** and then click **Local Area Connection**. Select **Internet Protocol Version 4 (TCP/IPv4)**. If your computer is already on a network, ensure that you have set it to a Static IP Address on the Interface (Example: 192.168.0.10 and the Subnet mask address as 255.255.255.0).
- 5. Open a web browser on your computer. In the address bar of the web browser, enter **192.168.0.239** and press **Enter**.
- 6. A login screen will appear. By default, the username is **admin** and the password is **password**. Enter the current password of the Switch and then click **Login**. To make access to the web-based management interface more secure, it's highly recommended that you change the password to something more unique.
- 7. Once logged in, click the **Switch** tab on the upper left corner of the browser window.
- 8. Click IP Settings under the System tab and select IPv4 or IPv6.
- 9. Click **DHCP** under Auto-Configuration.
- 10. Click **Apply** to save the settings.
- 11. Connect the Switch to your network (DHCP enabled).
- 12. On the DHCP server, find and write down the IP address allocated to the device. Use this IP address to access the management interface.

## **Discovery in a Network without a DHCP server**

This section describes how to set up the Switch in a network without a DHCP server. If your network has no DHCP service, you must assign a static IP address to your Switch in order to log in to the web-based management interface.

- 1. Connect the supplied Power Cord to the Switch and plug the other end into an electrical outlet. Verify the Power LED indicator is lit on the Switch.
- 2. Wait for the Switch to complete booting up. It might take a minute or so for the Switch to completely boot up.
- 3. Connect one end of a Category 5/6 Ethernet cable into the Gigabit (10/100/1000Mbps) Ethernet port on the Switch front panel and the other end to Ethernet port on the computer. Verify that the LED on Ethernet ports of the Switch are **Green**.
- 4. Once your computer is on, ensure that your TCP/IP is set to **On** or **Enabled**. Open **Network Connections** and then click **Local Area Connection**. Select **Internet Protocol Version 4 (TCP/IPv4)**.
- 5. If your computer is already on a network, ensure that you have set it to a Static IP Address on the Interface (Example: **192.168.0.239** and the Subnet mask address as **255.255.255.0**).
- 6. Open a web browser on your computer. In the address bar of the web browser, enter **192.168.0.239** and press **Enter**.
- 7. A login screen will appear. By default, the username is **admin** and the password is **password**. Enter the current password of the Switch and then click **Login**. To make access to the web-based management interface more secure, it's highly recommended that you change the password to something more unique.
- 8. Once logged in, click the **Switch** tab on the upper left corner of the browser window.
- 9. Click **IP Settings** under the **System menu** and select **Static IP** to configure the IP settings of the management interface.
- 10. Enter the IP address, Subnet mask, and Gateway.
- 11. Click **Apply** to update the system.

# **Using the EWS Switch**

Besides the functions of a Wireless Controller, the EWS Wireless Management Switch also possesses functions of a full-featured Layer 2 PoE switch. Use the *Controller / Switch tab* on the upper left corner of the user interface to toggle between the Wireless Controller or Layer 2 Switch functions.

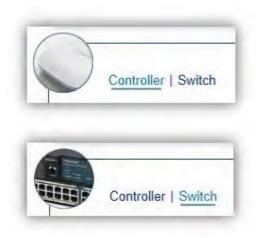

## **Managing EWS Access Points**

1. Access Points in the network will be automatically discovered by the EWS and will be listed under the AP(s) Detected list in the Access Point menu.

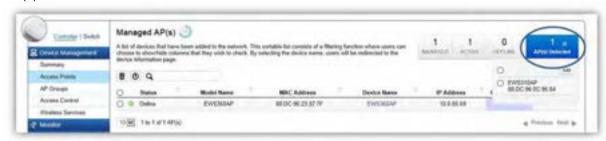

2. Select the Access Point(s) you wish to manage and click Add.

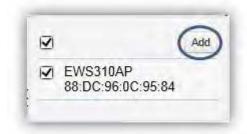

3. You will be prompted to assign the IP Address under the IP Assignment screen.

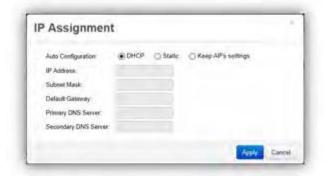

| Auto-Configuration   | DHCP: You can choose to auto assign IP address if there is a DHCP server in the network.  Static: If you wish to manually assign the IP address, choose Static. Enter the IP address you wish to assign to the AP and fill in the subnet mask, default gateway and DNS server address.  Keep AP's Settings: Select this option for the AP to use its |  |
|----------------------|----------------------------------------------------------------------------------------------------|--|
|                      | current network settings.                                                                                                    |  |
| IP Address           | Enter the IP address for the Access Point.                                                                                                    |  |
| Subnet Mask          | Enter the subnet mask for the Access Point.                                                                                                    |  |
| Default Gateway      | Enter the default gateway for the Access Point.                                                                                                    |  |
| Primary DNS Server   | Enter the primary DNS server name.                                                                                                    |  |
| Secondary DNS Server | Enter the secondary DNS server name (if necessary).                                                                                                    |  |

4. Click Apply and the Access Point(s) you've configured will be moved to the Managed list. Note that the status of the AP will change from *Connecting* to *Provisioning* to *Online*. Once the status turns *Online*, your Access Point(s) have been successfully added to the Managed list.

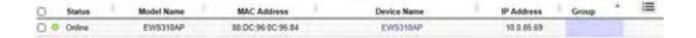

**Note:** If the status shows *Incompatible Version*, please check and make sure that the firmware of the Access Point and Switch are compatible.

| 0   | Status               | Model Name | MAC Address       | Device Name | IP Address  | Group |  |
|-----|----------------------|------------|-------------------|-------------|-------------|-------|--|
| 0 4 | Incompatible Version | EWS31SAP   | 88:DC:96:0C:95:84 | EWS318AP    | 10.0.85 162 |       |  |

## **Device Management**

#### **Summary**

The Summary page shows general system information for the EWS Switch including the Controller Status, the software version, the maximum number of APs the system can manage, MAC Address, IP Address, serial number, and system uptime for the system.

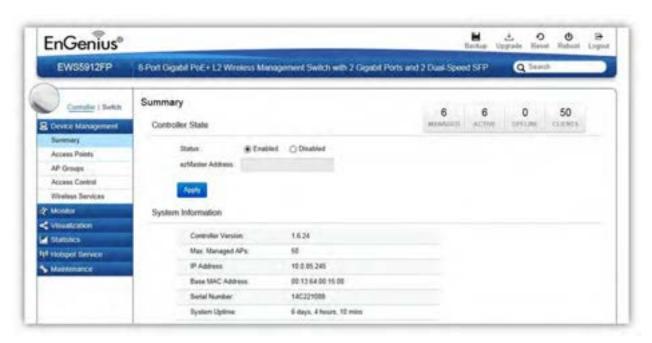

#### **Dashboard**

The Dashboard on the upper right corner of the GUI shows the current status of EWS APs that has been managed by the EWS Switch.

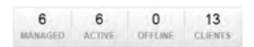

| Managed | This shows the number of APs currently managed by the EWS Switch.                                         |
|---------|----------------------------------------------------------------------------------------------------|
| Active  | This shows the number of managed APs that currently have an active connection with the EWS Switch.        |
| Offline | This shows the number of managed APs that currently do not have an active connection with the EWS Switch. |
| Clients | This shows the total number of wireless clients currently connected to all the managed APs.               |

#### **Controller State**

**Status:** Select whether to Enable or Disable the Controller feature on the Switch.

**ezMaster Address:** If you have an ezMaster server running and wants to have ezMaster manage this EWS Switch directly, enter the IP Address/domain name of the ezMaster server. Click *Apply* to save the changes to the system.

#### **System Information**

- Controller Version: This is the software version of the device.
- Max. Managed APs: The maximum number of APs the device is able to manage.
- IP Address: Displays the IP address of the device.
- Base MAC Address: Universally assigned network address.
- Serial Number: Displays the serial number of the device.
- System Uptime: Displays the number of days, hours, and minutes since the last system restart.

#### **Access Points**

This page displays the status of all EWS Access Points that your Controller is currently managing as well as all the EWS Access Points in the network that the Controller has discovered. Use this page to add EWS Access Points to your EWS Controller Access Point list.

The EWS Switch is able to manage supported EWS Series Access Points. For the discovery procedure to succeed, the EWS Switch and the EWS Access Point must be connected in the same network. The EWS Switch can discover supported EWS Access Points with any IP address and Subnet settings.

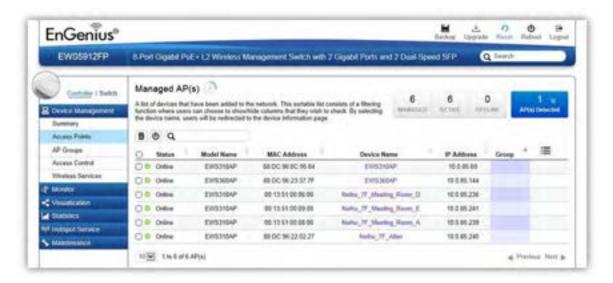

#### **Managing Access Points**

EWS Access Points can either be configured individually or configured as a group.

To manage an Access Point individually, click on the **Device Name** field of the Access Point you wish to configure and you will be directed to a screen where you can configure settings for the Access Point.

To manage Access Points as a group, go to **Device Management > AP Clusters** to create an AP group and add members into the group. Click on the **Group** field of the AP you wish to configure and you will be directed to a screen where you can configure settings for the AP Group.

Group settings can be overridden by individual AP settings. For example, if you want to set the transmit power to a lower setting for only a few specific APs, leave the Transmit Power at Auto in the Wireless Radio Settings of the AP Group, then click on the **Device Name** field of the Access Point (which is already in a group) you wish to configure and you will be directed to a screen where you can configure override settings for the selected Access Point.

#### **Refresh Countdown Timer**

This is the time left before the page auto-refreshes. The countdown is from 15 seconds.

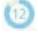

#### **Dashboard**

The Dashboard shows the current status of all the EWS APs that has been managed by the EWS Switch.

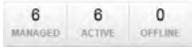

| Managed | This shows the number of APs in the managed AP database that are configured with the EWS Switch.          |
|---------|----------------------------------------------------------------------------------------------------|
| Active  | This shows the number of managed APs that currently have an active connection with the EWS Switch.        |
| Offline | This shows the number of managed APs that currently do not have an active connection with the EWS Switch. |

#### AP(s) Detected List

Reveals a list of all APs in the network that the EWS Switch automatically discovers. Mouse over the discovered Access Point to show general information such as the MAC address, IP address, model name and firmware version.

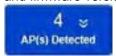

#### Remove AP

The Remove button removes selected Access Point(s) from list. Access Points removed will be automatically set to standalone mode with all settings restored to their factory default settings.

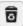

#### **Reboot AP**

The Reboot button will reboot the selected Access Point(s).

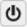

#### Search Bar

Use the Search Bar to search for Access Points managed by the EWS Switch using the following criteria: Status, model name, MAC Address, Device name, IP address, Firmware Version, Cluster.

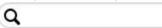

#### **Status**

This indicates the current status of the managed Access Point.

| Status                  | Explanation                                                                                                    |
|-------------------------|----------------------------------------------------------------------------------------------------|
| Online                  | AP is connected and managed by EWS Switch.                                                                                           |
| Provisioning            | AP is currently in the process of connecting to the EWS Switch.                                                                      |
| Applying Change         | AP is currently applying system changes.                                                                                             |
| Connecting              | AP is currently connecting to EWS Switch.                                                                                            |
| Offline                 | AP is currently offline.                                                                                                    |
| Resetting               | AP is resetting.                                                                                                    |
| Firmware<br>Upgrading   | AP is currently undergoing firmware upgrade process.                                                                                 |
| Invalid IP              | The subnet of managed AP's IP address is not the same as the EWS Switch. Please remove AP and reconfigure AP to the correct setting. |
| Incompatible Version    | AP firmware is not compatible with EWS Switch.                                                                                       |
| Checking<br>Certificate | EWS Switch is checking the SSL Certificate of AP.                                                                                    |

#### **Model Name**

Shows the model name of the managed Access Point.

#### **MAC Address**

Shows the MAC address of the managed Access Point.

#### **Device Name**

Displays the device name of the managed Access Point.

- When the AP is not a cluster member, click on this field and you'll be redirected to the configuration page where you can edit settings such as device name, IP Address, Wireless Radio settings.
- When the AP is a cluster member, click on this field to configure settings for individual Access Points by overriding the cluster settings.

#### **IP Address**

Shows the IP address of the managed Access Point.

#### **Firmware Version**

Shows the firmware version of the managed Access Point.

#### Last Update

Display the time the Access Point was last detected and the information was last updated.

## Group

Displays the AP Group the Access Point is currently assigned to. Click on this field and you'll be redirected to the group configuration page.

## **Column Filter**

Shows or hides fields in the Access Point list.

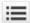

#### **Access Point Settings**

On this page, you can edit the AP's name and password, manually assign an IP address, or change the channel selection, transmit power and other wireless settings of a managed Access Point.

#### **General Settings**

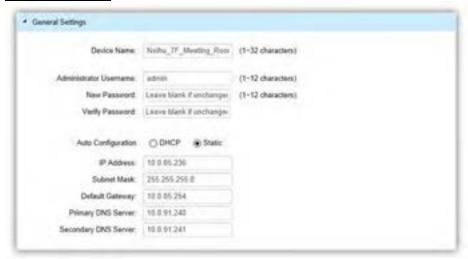

**Device Name**: The device name of the Access Point. Users can enter a custom name for the Access Point if they wish.

**Administrator Username**: Displays the current administrator login username for the Access Point. Enter a new Administrator username for the Access Point if you wish to change the username. The default username is: *admin*.

**New Password**: Enter a new password of between 1~12 alphanumeric characters.

Verify Password: Enter the password again for confirmation.

**Auto Configuration**: Select whether the device IP address will use the static IP address specified in the IP Address field or be obtained automatically when the device connects to a DHCP server.

IP Address: Enter the IP address for the Access Point.

Subnet Mask: Enter the Subnet Mask for the Access Point.

**Default Gateway**: Enter the default Gateway for the Access Point.

Primary/Secondary DNS Server: Enter the Primary/Secondary DNS server name.

#### Wireless Radio Settings

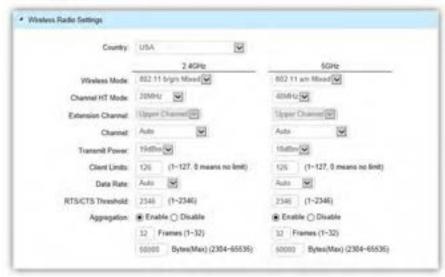

**Country**: Select a Country/Region to conform to local regulations. Different regions have different rules that govern which channels can be used for wireless communications.

**Wireless Mode**: Select from the drop-down menu to set the wireless mode for the Access Point. For 2.4GHz, the available options are 802.11b/g/n mixed, 802.11b, 802.11b/g mixed, 802.11g, and 802.11n. For 5GHz, the available options are 802.11a/n mixed, 802.11a, and 802.11n.

**Channel HT Mode**: Use the drop-down menu to select the Channel HT as 20MHz, 20/40MHz or 40MHz. A wider channel improves the performance, but some legacy devices operate only on either 20MHz or 40 MHz. This option is only available for 802.11n modes.

**Extension Channel**: Use the drop-down menu to set the Extension Channel as Upper or Lower channel. An extension channel is a secondary channel used to bond with the primary channel to increase this range to 40MHz allowing for greater bandwidth. This option is only available when Wireless Mode is 802.11n and Channel HT Mode is 20/40MHz or 40MHz.

**Channel**: Use the drop-down menu to select the wireless channel the radio will operate on. Optimizing channel assignments reduces channel interference and channel utilization for the network, thereby improving overall network performance and increasing the network's client capacity. The list of available channels that can be assigned to radios is determined based on which country the Access Points are deployed in.

**Transmit Power**: Allows you to manually set the transmit power on 2.4GHz or 5GHz radios. Increasing the power improves performance, but if two or more Access Points are operating in the same area on the same channel, it may cause interference.

**Client Limits**: Specify the maximum number of wireless clients that can associate with the radio. Enter a range from 1 to 127, or fill in 0 for an unlimited client limit.

**Data Rate**: Use the drop-down list to set the available transmit data rates permitted for wireless clients. The data rate affects the throughput of the access point. The lower the data rate, the lower the throughput, but the longer transmission distance.

RTS/CTS Threshold: Enter a Request to Send (RTS) Threshold value between 1~2346. Use RTS/CTS to reduce data collisions on the wireless network if you have wireless clients that are associated with the same Access Point. Changing the RTS threshold can help control traffic flow through the Access Point. If you specify a lower threshold value, RTS packets will be sent more frequently. This will consume more bandwidth and reduce the throughput of the Access Point. Sending out more RTS packets can help the network recover from interference or collisions which might occur on a busy network or on a network experiencing electromagnetic interference.

**Aggregation**: Select whether to enable or disable Aggregation for the Access Point. This function merges data packets into one packet, reducing the number of packets. This also increases the packet sizes, so please keep this in mind. Aggregation is useful for increasing bandwidth throughput in environments that are prone to high error rates. This mode is only available for 802.11n modes. Fill in the frame rate limit you wish to use. The range is from 1~32. Next, fill in the max byte limit. The range is from 2304~65535.

#### WLAN Settings - 2.4GHz/5GHz

Under the WLAN Settings, you can create and manage SSID configurations and profiles for the Access Points to fit your needs. An SSID is basically the name of the wireless network to which a wireless client can connect to. Multiple SSIDs allow administrators to use a single physical network to support multiple applications with different configuration requirements. Up to 8 SSIDs are available per radio. Click on the SSID you wish to make changes to and you'll be directed to the SSID Configuration page.

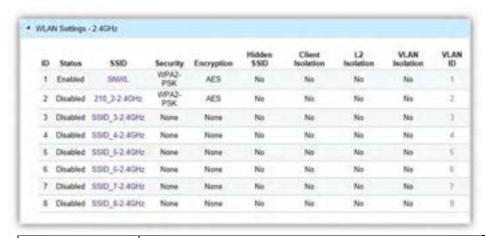

| ID               | The ID displays the SSID profile identifier.                                |
|------------------|-----------------------------------------------------------------------------|
| Status           | This displays whether the current SSID profile is enabled or disabled.      |
| SSID             | Displays the SSID name as it appears to the wireless clients in the         |
|                  | network.                                                                    |
| Security         | Displays the security mode the SSID uses.                                   |
| Encryption       | Displays the data encryption type the SSID uses.                            |
| Hidden SSID      | Displays whether the hidden SSID is enabled or disabled.                    |
| Client Isolation | Displays whether Client Isolation feature is enabled or disabled.           |
| L2 Isolation     | Displays whether L2 Isolation feature is enabled or disabled.               |
| VLAN Isolation   | Displays whether VLAN Isolation feature is enabled or disabled.             |
| VLAN ID          | Displays the VLAN ID associated with the SSID.                              |
|                  | Note: For the Controller to function properly, make sure that all ports (on |
|                  | all cascading switches as well) connected to EWS APs on the switch          |
|                  | are configured as the same VLAN ID as the Controller's Management           |
|                  | VLAN ID.                                                                    |

## **SSID Config**

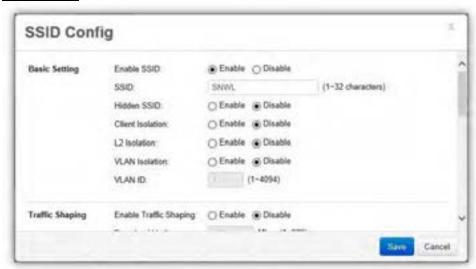

**Enable SSID**: Select to enable or disable the SSID broadcasting.

**SSID**: Enter the SSID for the current profile. This is the name that is visible to wireless clients on the network.

**Hidden SSID**: Enable this option if you do not want to broadcast this SSID. This can help to discourage wireless users from connecting to a particular SSID.

**Client Isolation**: When enabled, all communication between wireless clients connected to the same AP will be blocked.

**L2 Isolation**: When enabled, wireless client traffic from all hosts and clients on the same subnet will be blocked.

**VLAN Isolation**: When enabled, all communications between wireless clients and any other devices on different VLANs will be blocked. All frames from wireless clients connected to this SSID will be tagged a corresponded 802.1Q VLAN tag when going out from Ethernet port.

**VLAN ID**: Enter the VLAN ID for the SSID profile. The range is from 1~4094. When VLAN tagging is configured per SSID, all data traffic from wireless users associated to that SSID is tagged with the configured VLAN ID. Multiple SSIDs also can be configured to use the same VLAN tag. For instance, a single VLAN ID could be used to identify all wireless traffic traversing the network, regardless of the SSID. When the AP receives VLAN-tagged traffic from the upstream switch or router, it forwards that traffic to the correct SSID. The AP drops all packets with VLAN IDs that are not associated to the SSID.

**Traffic Shaping**: Traffic Shaping regulates the allowed maximum downloading/uploading throughput per SSID. Select to enable or disable Wireless Traffic Shaping for the SSID.

- Download Limit: Specifies the allowed maximum throughput for downloading.
- Upload Limit: Specifies the allowed maximum throughput for uploading.

**Fast Roaming**: This feature uses protocols defined in 802.11r to allow continuous connectivity for wireless devices in motion, with fast and secure roaming from one AP to another. Coupled with 802.11k, wireless devices are able to quickly identify nearby APs that are available for roaming and once the signal strength of the current AP weakens and your device needs to roam to a new AP, it will already know which AP is the best to connect with. Note that not every wireless client supports 802.11k and 802.11r. Both the SSID and security options must be the same for this fast roaming to work. Fast Roaming is available when the following security methods are well configured:

| WPA2-Enterprise      | DADILIC conver required    |
|----------------------|----------------------------|
| WPA-Mixed Enterprise | RADIUS server required     |
| WPA2-PSK             | No BADILIS conver required |
| WPA-Mixed            | No RADIUS server required  |

**Security**: Select encryption method (WEP, WEP / WPA2 Enterprise, WPA-PSK / WPA2-PSK, or none) and encryption algorithm (AES or TKIP).

**WEP**: Wired Equivalent Privacy (WEP) is a data encryption protocol for 802.11 wireless networks which scrambles all data packets transmitted between the Access Point and the wireless clients associated with it. Both the Access Point and the wireless client must use the same WEP key for data encryption and decryption.

- Mode: Select Open System or Shared Key.
- O WEP Key: Select the WEP Key you wish to use.
- Input Type: ASCII: Regular Text or HEX. Select the key type. Your available options are ASCII and HEX.
  - **ASCII Key**: You can choose upper and lower case alphanumeric characters and special symbols such as @ and #.
  - **HEX Key**: You can choose to use digits from 0~9 and letters from A~F. Select the bitlength of the encryption key to be used in the WEP connection. Your available options are: 64, 128, and 152-bit password lengths.
- Key Length: Select the desired option and ensure the wireless clients use the same setting.
   Your choices are: 64, 128, and 152-bit password lengths.
- O Key1/2/3/4: Enter the Key value or values you wish to use.

**WPA / WPA2 Enterprise**: WPA and WPA2 are Wi-Fi Alliance IEEE 802.11i standards, which include AES and TKIP mechanisms.

- Type: Select the WPA type to use. Available options are Mixed, WPA and WPA2. Choose Mixed if your network has a mixture of older clients that only support WPA and TKIP, and newer client devices that support WPA2 and AES.
- Encryption: Select the WPA encryption type you would like. Your available options are: Both, TKIP(Temporal Key Integrity Protocol) and AES(Advanced Encryption Standard). Note: Since TKIP is not permitted for 802.11n-based transmissions, setting the encryption algorithm to TKIP when you are using an 802.11n or 802.11ac AP will cause the network to operate in 802.11g mode.

- RADIUS Server: Enter the IP address of the RADIUS server.
- o RADIUS Port: Enter the port number used for connections to the RADIUS server.
- o **RADIUS Secret**: Enter the secret required to connect to the Radius server.
- Update Interval: Specify how often, in seconds, the group key changes. Select 0 to disable.
- o RADIUS Accounting: Enables or disables the accounting feature.
- o RADIUS Accounting Server: Enter the IP address of the RADIUS accounting server.
- RADIUS Accounting Port: Enter the port number used for connections to the RADIUS accounting server.
- RADIUS Accounting Secret: Enter the secret required to connect to the RADIUS accounting server.
- Accounting Group Key Update Interval: Specify how often, in seconds, the accounting data sends. The range is from 60~600 seconds.

**WPA-PSK** / **WPA2-PSK**: WPA with PSK (Pre-shared key / Personal mode), designed for home and small office networks that don't require the complexity of an 802.1X authentication server.

- Type: Select the WPA-PSK type to use. Available options are Mixed, WPA-PSK and WPA2-PSK. Choose Mixed if your network has a mixture of older clients that only support WPA and TKIP, and newer client devices that support WPA2 and AES.
- Encryption: Select the WPA encryption type you would like. Your available options are: Both, TKIP(Temporal Key Integrity Protocol) and AES(Advanced Encryption Standard). Note: Since TKIP is not permitted for 802.11n-based transmissions, setting the encryption algorithm to TKIP when you are using an 802.11n or 802.11ac AP will cause the network to operate in 802.11g mode.
- **WPA Passphrase**: Enter the Passphrase you wish to use. If you are using the ASCII format, the Key must be between 8~64 characters in length.
- Group Key Update Interval: Specify how often, in seconds, the Group Key changes.

#### **Advanced Settings**

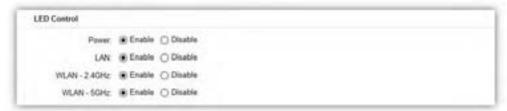

**LED Control**: In some environments, the blinking LEDs on APs are not welcomed. This option allows you to enable or disable the devices LED indicators. Note that only indoor models support this feature.

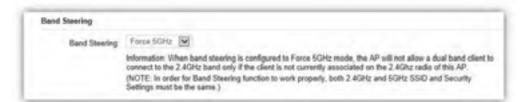

Band Steering: When enabled, when the wireless client first associates with the AP, the AP will detects whether or not the wireless client is dual-band capable, and if it is, it will force the client to connect to the less congested 5GHz network to relieve congestion and overcrowding on the mainstream 2.4GHz frequency. It does this by actively blocking the client's attempts to associate with the 2.4GHz network.

Note: For Band Steering to take effect, both 2.4GHz and 5GHz SSIDs must have the same SSID and security settings. Wireless clients must be in both 2.4GHz and 5GHz wireless coverage zone when authenticating with the AP for the Band Steering algorithm to take effect.

- Prefer 5GHz: All dual-band clients with 5GHz RSSI above the threshold will be connected to the 5GHz band.
- Force 5GHz: All dual-band clients will connect to the 5GHz.
- **Band Balance**: Automatically balances the number of newly connected clients across both 2.4GHz and 5GHz bands.

IMPORTANT INFORMATION: Band Steering only defines the action when a wireless client associates with an AP for the first time, and the wireless client must be in both 2.4GHz and 5GHz wireless coverage zone when authenticating with the AP for the Band Steering algorithm to take effect.

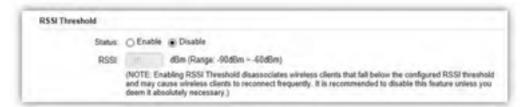

**RSSI Threshold**: With this feature enabled, in order to minimize the time the wireless client spends to passively scanning for a new AP to connect to, the AP will send a disassociation request to the wireless client upon detecting the wireless client's RSSI value lower than specified. The RSSI value can be adjusted to allow for more clients to stay associated to this Access Point. Note that setting the RSSI value too low may cause wireless clients to reconnect frequently. It is recommended to disable this feature unless you deem it absolutely necessary.

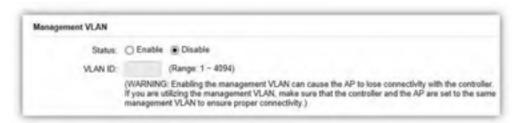

**Management VLAN:** Management VLAN can be used to separate management traffic from regular network traffic.

IMPORTANT INFORMATION: When configuring or updating AP's Management VLAN settings, make sure that the same Management VLAN settings are applied to the EWS Switch as well.

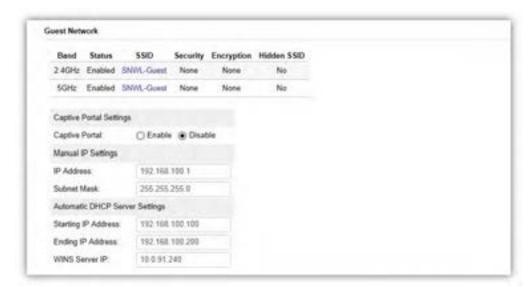

**Guest Network**: The Guest Network feature allows administrators to grant Internet connectivity to visitors or guests while keeping other networking devices and sensitive personal or company information private and secure.

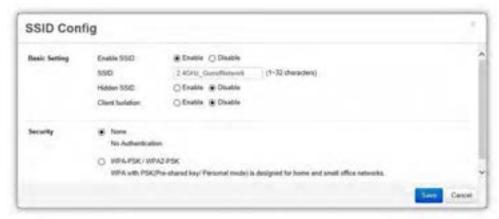

Enable SSID: Select to enable or disable the SSID broadcasting.

**SSID**: Enter the SSID for the current profile. This is the name that is visible to wireless clients on the network.

**Hidden SSID**: Enable this option if you do not want to broadcast this SSID. This can help to discourage wireless users from connecting to a particular SSID.

**Client Isolation**: When enabled, all communication between wireless clients connected to the same AP will be blocked.

**Security**: Select encryption method (WPA-PSK / WPA2-PSK, or none) and encryption algorithm (AES or TKIP).

**WPA-PSK** / **WPA2-PSK**: WPA with PSK (Pre-shared key / Personal mode), designed for home and small office networks that don't require the complexity of an 802.1X authentication server.

- Type: Select the WPA-PSK type to use. Available options are Mixed, WPA-PSK and WPA2-PSK. Choose Mixed if your network has a mixture of older clients that only support WPA and TKIP, and newer client devices that support WPA2 and AES.
- Encryption: Select the WPA encryption type you would like. Your available options are: Both, TKIP(Temporal Key Integrity Protocol) and AES(Advanced Encryption Standard). Note: Since TKIP is not permitted for 802.11n-based transmissions, setting the encryption algorithm to TKIP when you are using an 802.11n or 802.11ac AP will cause the network to operate in 802.11g mode.
- WPA Passphrase: Enter the Passphrase you wish to use. If you are using the ASCII format, the Key must be between 8~64 characters in length.
- Group Key Update Interval: Specify how often, in seconds, the Group Key changes.

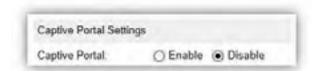

Captive Portal: Select whether to Enable or Disable Captive Portal for Guest Network.

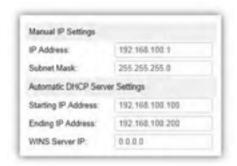

#### **Manual IP Settings**

• IP Address: Enter the IP address for the default gateway of clients associated to the Guest Network.

• Subnet Mask: Enter the Subnet mask for the Guest Network.

## **Automatic DHCP Server Settings**

- Starting IP Address/Ending IP Address: Enter the pool range of IP addresses available for assignment.
- WINS Server IP: Specify the Windows Internet Naming Service (WINS) server address for the wireless network. WINS is a system that determines the IP address of a network computer with a dynamically assigned IP address, if applicable.

After settings are changed, click **Apply** to save the changes to the system.

#### **AP Groups**

An AP Group can be used to define configuration options and apply them to a number of APs at once. If your wireless network covers a large physical environment and you want to provide wireless services with different settings and policies to different areas of your environment, you can use AP Groups to do this instead of having to modify the settings of each AP individually. For example, if your wireless network covers two floors and you need to provide wireless access to visitors on the 1st Floor, you can simply setup two different AP Groups with different settings and policies to suit your application.

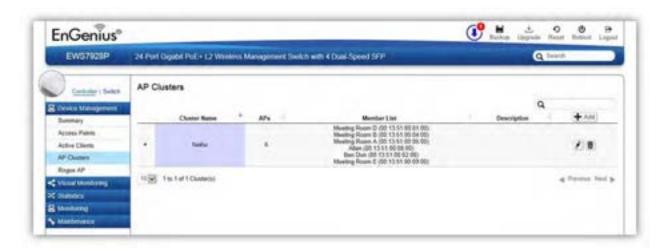

#### **Creating a New AP Group**

Follow the steps below to create a new AP Group.

1. Click on **Add** button to create a new AP Group.

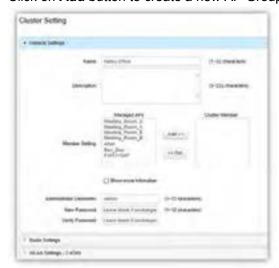

- 2. Enter the name and description of the new AP Group.
- In the Member Setting section, all Access Points that are managed by the EWS Switch that are
  not currently assigned to an AP Group will be listed on the left. Select the Access Points you
  wish to assign to this group and press Add. The Access Points will be moved to the right
  column.
- 4. Configure Radio, WLAN, and Advanced settings then click on Apply for settings to take effect.

#### Search Bar

Use the Search Bar to search for keywords in the list using the following criteria: AP Group Name, AP MAC, AP Name, Description.

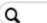

#### **Add Button**

Use the Add Button to create a new AP Group.

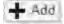

## **Edit Button**

Use the Edit Button to edit the configurations of the AP Group.

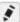

## **Delete Button**

Use the Delete Button to remove an AP Group.

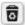

#### **Access Control**

This page displays the list of wireless clients previously blocked from your network. If for any reason, you need to block a client device from your network, you can do so from this page by creating a new rule and entering the client's MAC address.

#### **Blocking a Specific Client Device**

Follow the steps below to permanently block a specific client device from the network.

- 1. Click the **Add** button to create a new block rule.
- 2. Enter the MAC Address and Description of the wireless client device you wish to block.
- 3. Click on Apply to create a new rule.
- 4. Click on the Apply button on the upper right to save settings made on this page.

## **Unblocking a Previously Blocked Client Device**

- 1. Click on the **Delete** button on the client device you wish to unblock.
- 2. Click on the Apply button on the upper right to save settings made on this page.

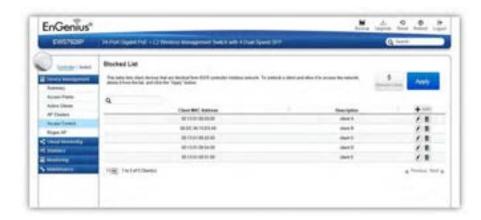

#### **Blocked Clients**

Displays the total number of clients permanently blocked from the network.

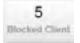

#### **Apply Button**

Click on Apply to save changes made on this page.

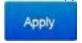

#### Search Bar

Use the Search Bar to search for blocked clients in the list using the following criteria: Client MAC Address, Description.

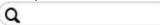

#### **Add Button**

Use the Add Button to add a new block rule.

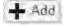

#### **Edit Button**

Use the Edit Button to edit the Client MAC Address or Description of the rule.

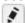

#### **Delete Button**

Use the Delete Button to remove the rule.

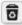

#### **Wireless Services**

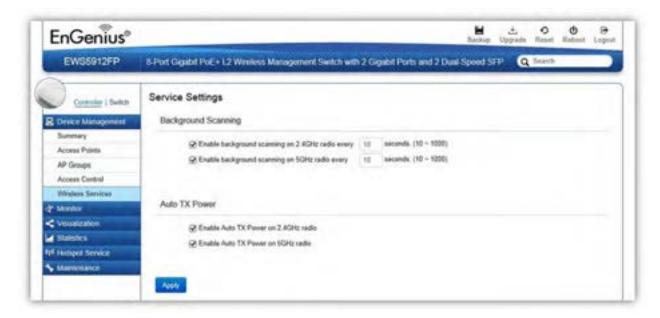

#### **Background Scanning**

With Background Scanning enabled, the controller periodically samples RF activity of all Access Points including channel utilization and surrounding devices in all available channels. Background scanning is the basis of Auto Channel, Auto Tx Power and Rogue AP detection, and must be enabled for these features to operate. You may, if you prefer, disable it if you feel it's not helpful, or adjust the scanning frequency, if you want scans at greater or fewer intervals.

Note: For latency-sensitive applications such as VoIP, it is recommended to set the background scan interval to a higher value, e.g. 5 or 10 minutes. For regular application, the recommended value is 30 seconds. This value will also be directly related on how long it takes for the AP to scan for rogue devices.

#### **Auto TX Power**

Using the information collected by Background Scanning, APs can automatically adjust their transmit power to optimize coverage. When enabled, APs will optimize their transmit power based on the time interval configured for Background Scanning.

Note: Background Scanning must be **enabled** and Tx Power of APs must be set to **Auto** (under Wireless Radio Settings) for this feature to operate.

#### **Monitor**

#### **Active Clients**

From here, you can view information, temporarily disconnect and permanently block the wireless clients that are associated with the Access Points that the EWS Switch manages. The EWS Switch is able to identify client devices by their Operating System, device type and host name, if available. If multiple Access Points are connected to the network, use the search bar to find an Access Point by its name.

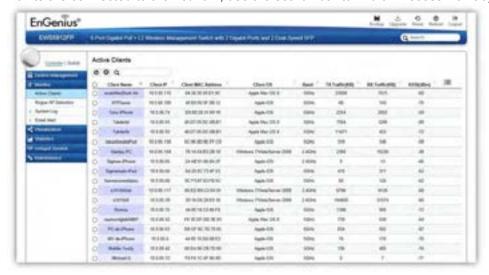

#### **Kick Client**

Use this function to temporarily disconnect a wireless client from the network. The disconnected client can simply reconnect manually if they wish to.

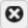

#### **Ban Client**

Use this function to permanently block a wireless client from the network. Go to **Device Management > Access Control** to unblock the wireless client.

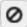

#### Search Bar

Use the Search Bar to search for Wireless Clients managed by the EWS Switch using the following criteria: Client Name, Client IP, Client MAC Address, Client OS, AP Device Name, AP MAC Address, Model Name, SSID, Band, TX Traffic, RX Traffic.

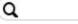

| Client Name        | Displays the name of the wireless client connected to the Access Point.           |
|--------------------|-----------------------------------------------------------------------------------|
| Client IP          | Displays the IP address of the wireless client connected to the Access Point.     |
| Client MAC Address | Displays the MAC address of the wireless client connected to the Access Point.    |
| Client OS          | Displays the type of operating system the wireless client connected to the Access |
|                    | Point is running on.                                                              |
| AP Device Name     | Displays the name of the Access Point which the client is connected to.           |
| AP MAC Address     | Displays the MAC address of the Access Point which the client is connected to.    |
| Model Name         | Displays the model name of the Access Point which the client is connected to.     |
| SSID               | Displays the SSID of the Access Point which the client is connected to.           |
| Band               | Displays whether the wireless client is connected to the 2.4GHz or 5GHz radio.    |
| TX Traffic (KB)    | Displays the total traffic transmitted to the Wireless Client.                    |
| RX Traffic (KB)    | Displays the total traffic received from the Wireless Client.                     |
| RSSI (dBm)         | Displays the received signal strength indicator in terms of dBm.                  |

#### **Rogue AP Detection**

Rogue Access Points refer to those unauthorized and often unmanaged APs attached to an existing wired network which could bring harm to the network or may be used to deliberately gain access to confidential company information. With *Background Scanning* enabled, the Rogue AP Detection feature can be used to periodically scan 2.4 GHz and 5 GHz frequency bands to identify rogue wireless Access Points not managed by the EWS Switch.

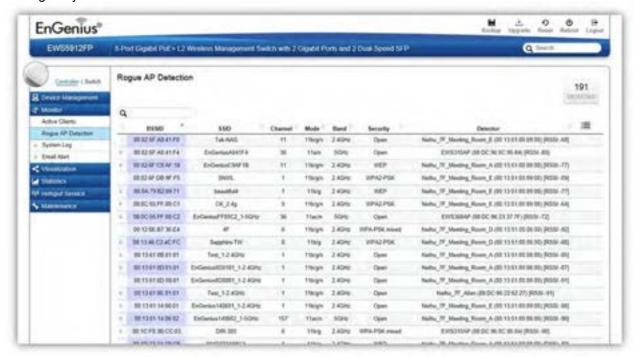

#### Search Bar

Use the Search Bar to search for Rogue Access Points detected using the following criteria: BSSID, SSID, Type, Channel, Mode, Band, Security, Detector.

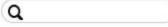

| BSSID    | Displays the BSSID of the rogue device detected.                                     |
|----------|--------------------------------------------------------------------------------------|
| SSID     | Displays the SSID of the rogue device detected.                                      |
| Туре     | Displays the type of the rogue device detected.                                      |
| Channel  | Displays the channel of the rogue device detected.                                   |
| Mode     | Displays the wireless mode of the rogue device detected.                             |
| Band     | Displays the band of the rogue device detected.                                      |
| Security | Displays the encryption method of the rogue device detected.                         |
| Detector | Displays the name and MAC address of the managed AP which detected the rogue device. |

#### Column Filter

Shows or hides fields in the list.

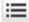

### **System Log**

### **Global Settings**

From here, you can Enable or Disable the Log settings for the EWS Switch.

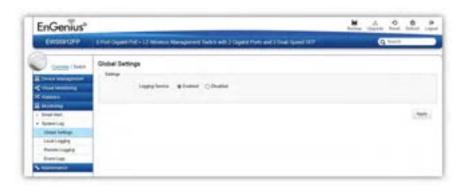

### **Local Logging**

The System Log is designed to monitor the operation of the EWS Switch by recording the event messages it generates during normal operation. These events may provide vital information about system activity that can help in the identification and solutions of system problems.

The EWS Switch supports log output to two directions: Flash and RAM. The information stored in the system's RAM log will be lost after the Switch is rebooted or powered off, whereas the information stored in the system's Flash will be kept effective even if the Switch is rebooted or powered off. The log has a fixed capacity; at a certain level, the EWS Switch will start deleting the oldest entries to make room for the newest.

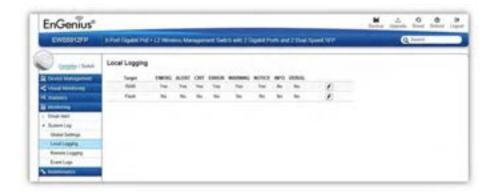

### **Severity Level**

RFC 5424 defines eight severity levels:

| Code | Severity | Description                       | General Description                                                                                                    |
|------|----------|-----------------------------------|----------------------------------------------------------------------------------------------------|
| 0    | EMERG    | System is unusable.               | A "panic" condition usually affecting multiple apps/servers/sites. At this level it would usually notify all tech staff on call.           |
| 1    | ALERT    | Action must be taken immediately. | Should be corrected immediately, therefore notify staff who can fix the problem. An example would be the loss of a primary ISP connection. |
| 2    | CRIT     | Critical conditions.              | Should be corrected immediately, but indicates failure in a secondary system, an example is a loss of a backup ISP connection.             |
| 3    | ERROR    | Error conditions.                 | Non-urgent failures, these should be relayed to developers or admins; each item must be resolved within a given time.                      |

| 4 | WARNING | Warning conditions.               | Warning messages, not an error, but indication that an error will occur if action is not taken, e.g. file system 85% full - each item must be resolved within a given time. |
|---|---------|-----------------------------------|----------------------------------------------------------------------------------------------------|
| 5 | NOTICE  | Normal but significant condition. | Events that are unusual but not error conditions - might be summarized in an email to developers or admins to spot potential problems - no immediate action required.       |
| 6 | INFO    | Informational messages.           | Normal operational messages - may be harvested for reporting, measuring throughput, etc no action required.                                                                 |

## **Remote Logging**

The internal log of the EWS Switch has a fixed capacity; at a certain level, the EWS Switch will start deleting the oldest entries to make room for the newest. If you want a permanent record of all logging activities, you can set up your syslog server to receive log contents from the EWS Switch. Use this page to direct all logging to the syslog server. Click the Add button, define your syslog server, and select the severity level of events you wish to log.

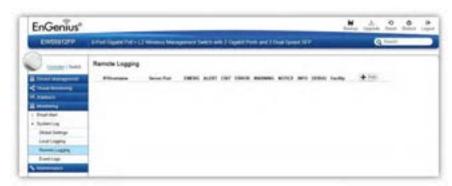

#### IP/Hostname

Specify the IP address or host name of syslog server.

#### **Server Port**

Specify the port of the syslog server. The default port is 514.

### **Severity Level**

RFC 5424 defines eight severity levels:

| Code | Severity | Description                       | General Description                                                                                                    |
|------|----------|-----------------------------------|----------------------------------------------------------------------------------------------------|
| 0    | EMERG    | System is unusable.               | A "panic" condition usually affecting multiple apps/servers/sites. At this level it would usually notify all tech staff on call.                                            |
| 1    | ALERT    | Action must be taken immediately. | Should be corrected immediately, therefore notify staff who can fix the problem. An example would be the loss of a primary ISP connection.                                  |
| 2    | CRIT     | Critical conditions.              | Should be corrected immediately, but indicates failure in a secondary system, an example is a loss of a backup ISP connection.                                              |
| 3    | ERROR    | Error conditions.                 | Non-urgent failures, these should be relayed to developers or admins; each item must be resolved within a given time.                                                       |
| 4    | WARNING  | Warning conditions.               | Warning messages, not an error, but indication that an error will occur if action is not taken, e.g. file system 85% full - each item must be resolved within a given time. |

| 5 | NOTICE | Normal but significant condition. | Events that are unusual but not error conditions - might be summarized in an email to developers or admins to spot potential problems - no immediate action required. |
|---|--------|-----------------------------------|----------------------------------------------------------------------------------------------------|
| 6 | INFO   | Informational messages.           | Normal operational messages - may be harvested for reporting, measuring throughput, etc no action required.                                                           |

#### **Facility**

The log facility is used to separate out log messages by application or by function, allowing you to send logs to different files in the syslog server. Use the drop-down menu to select local0, local1, local2, local3, local4, local5, local6, or local7.

### **Event Logs**

This page displays the most recent records in the EWS Switch's internal log. Log entries are listed in reverse chronological order (with the latest logs at the top of the list). Click a column header to sort the contents by that category.

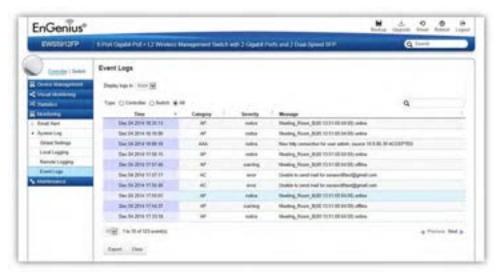

#### Display logs in

- RAM: The information stored in the system's RAM log will be lost after the Switch is rebooted or powered off
- **Flash**: The information stored in the system's Flash will be kept effective even if the Switch is rebooted or powered off.

### Type:

- Controller: Display controller related logs.
- **Switch**: Display switch related logs.
- All: Display logs for both controller and switch.

#### Export

Click Export button to export the current buffered log to a .txt file.

#### Clear

Click Clear button to clear the buffered log in the system's memory.

#### **Email Alert**

### **Alert Settings**

If an alert is detected, the EWS Switch will record it in the event log. The EWS Switch can also be configured to send email notifications for selected events.

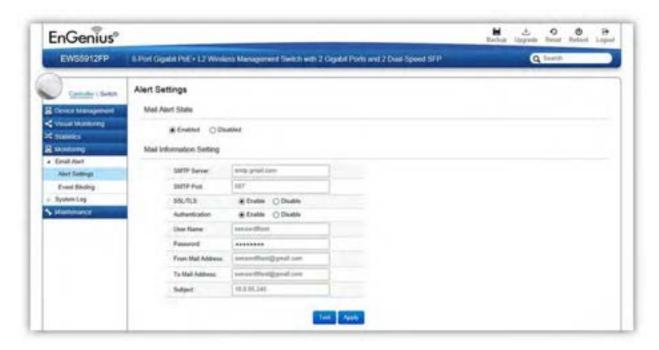

Mail Alert State: Select whether to Enable/Disable email notification.

#### **Mail Information Setting**

- SMTP Server: Enter the name of the mail server.
- **SMTP Port**: Enter the SMTP port.
- **SSL/TSL**: Enable this option if your mail server uses SSL/TLS encryption.
- Authentication: Select this option to enable authentication.
- User Name: Enter the username required by the mail server.
- Password: Enter the password required by the mail server.
- From Mail Address: Enter the email address that will appear as the sender of the email alert.
- To Mail Address: Enter the email address which the EWS Switch will send alarm messages to. You
  can only send alarm messages to a single email address.
- Subject: Enter the subject of the email notification.

**Test**: To verify that the EWS Switch can send email notifications using the SMTP settings you configured, click the **Test** button.

Apply: Click Apply to save settings.

## **Event Binding**

Use this page to choose which types of events will trigger the EWS Switch to send an email notification. When any of the selected events occur, the EWS Switch sends an email notification to the email address that you specified in the **Monitoring > Email Alert > Alert Settings** section.

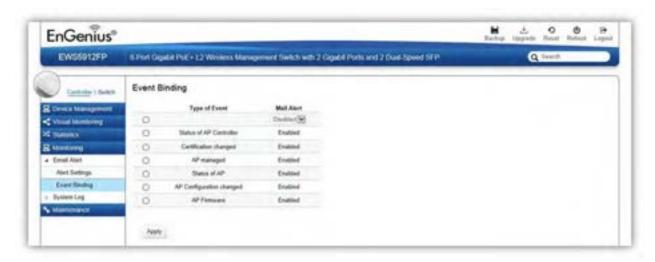

The table below provides explanations for EWS Controller syslog event messages.

| Event Type               | EWS Syslog Message                                                                    | Severity Level |
|--------------------------|---------------------------------------------------------------------------------------|----------------|
| Status of AP Controller  | Controller is enabled                                                                 | INFO           |
| Status of AP Controller  | Controller is disabled                                                                | WARNING        |
| Certificate Changed      | SSL certificate updated                                                               | INFO           |
| Certificate Changed      | SSL certificate will expire in {value} days                                           | WARNING        |
| Certificate Changed      | SSL certificate has expired                                                           | ERROR          |
| Certificate Changed      | [AP Name] [AP MAC]'s SSL certificate has been updated                                 | INFO           |
| AP Managed               | [AP Name] [AP MAC] added to management list                                           | INFO           |
| AP Managed               | [AP Name] [AP IP] removed from management list                                        | INFO           |
| Status of AP             | [AP Name] [AP MAC] online                                                             | INFO           |
| Status of AP             | [AP Name] [AP MAC] reset                                                              | INFO           |
| Status of AP             | [AP Name] [AP MAC] offline                                                            | WARNING        |
| Status of AP             | [AP Name] [AP MAC] has invalid IP [IP Address]                                        | WARNING        |
| Status of AP             | [AP Name] [AP MAC]'s active client number reaches client limits {value} of [2.4/5]GHz | WARNING        |
| AP Configuration Changed | [AP Name] [AP MAC] configuration updated                                              | INFO           |
| AP Firmware              | [AP Name] [AP MAC] firmware version is incompatible                                   | WARNING        |
| AP Firmware              | [AP Name] [AP MAC] started to upgrade firmware from [old-ver] to [new-ver]            | INFO           |
| AP Firmware              | [AP Name] [AP MAC] firmware upgrade failed                                            | ERROR          |

### **Visualization**

### **Topology View**

From here, you can see a visual view of the topology of all supported devices in the network. The EWS Switch automatically maps your network deployment and displays the device relationships across your network infrastructure. An essential feature for troubleshooting network issues that would otherwise require manual mapping, overlay monitoring software, or manually keeping track of MAC address tables.

Use the directional pad and the plus or minus buttons to navigate your view of the network. You can also search Access Points in the network via their IP or MAC address. Check the Show Port Info box to show whether you wish the search query to show port information.

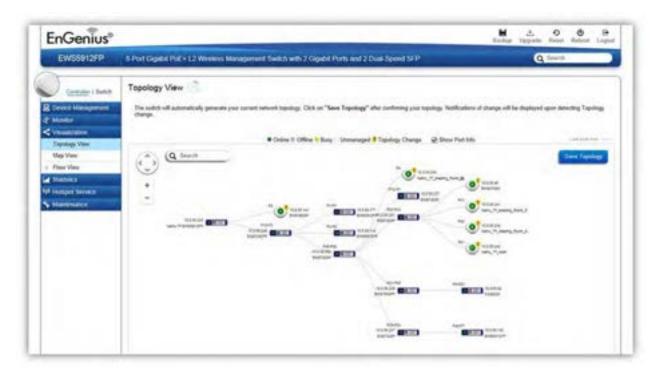

| AP Status | Description                                                            |  |
|-----------|------------------------------------------------------------------------|--|
| Online    | The managed AP is currently online                                     |  |
| Offline   | The managed AP is currently offline                                    |  |
| Busy      | The managed AP is currently busy (applying new configuration settings) |  |
| Unmanaged | The AP is not managed by the controller                                |  |
| Topology  | There is a change in topology for this device                          |  |
| Change    |                                                                        |  |

#### **Navigating Tips**

Use to scroll up, down, left, or right.

Use \_ to Zoom in/out. Alternatively, you can use the mouse to navigate by clicking and dragging the left mouse button. Use the mouse wheel to zoom in/out.

Mouse over a device to show information about the device.

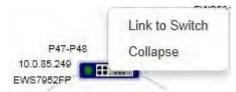

Left click on the Switch bring up a menu where you can redirect to switch or collapse topology tree.

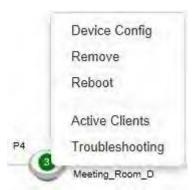

Left click on the Access Point to bring up a menu where you can configure AP settings, remove AP from management list, reboot AP, redirect to the Active Clients page or redirect to troubleshooting page.

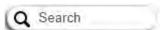

You can search for an Access Point using the IP Address or MAC address.

Click on Show Port Infa to show or hide port information on the Controller.

Click on for the Controller to save the current network topology. Changes will be displayed upon detecting a topology change.

**Note**: The EWS Switch can only generate topologies with EnGenius L2 Series switches. Non-EnGenius switches will be marked as "Uncontrollable LAN Switches" in the generated topology.

### **Map View**

From here, you can view a geographical representation of Access Points in the network. Click AP List to display the list of Access Points managed by the EWS switch then simply click-and-drag the AP marker to the desired location on the map.

Note: Your browser need to be able to access the Internet for this function to work.

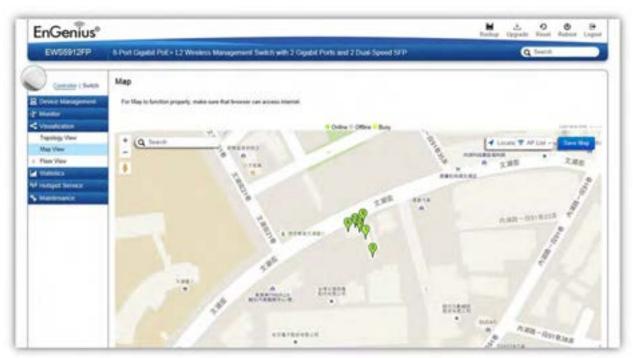

| AP Status | Description                                                            |  |
|-----------|------------------------------------------------------------------------|--|
| Online    | The managed AP is currently online                                     |  |
| Offline   | The managed AP is currently offline                                    |  |
| Busy      | The managed AP is currently busy (applying new configuration settings) |  |

### **Navigating Tips**

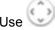

Use to scroll up, down, left, or right.

Use the slider bar to Zoom in/out. Alternatively, you can use the mouse to navigate by clicking and dragging the left mouse button. Use the mouse wheel to zoom in/out.

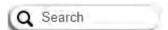

Use the **Search box** to search for locations by typing an address or the name of a landmark.

Use the **Locate** button to pinpoint the map to your current location. Note that the location provided is calculated based on your IP address and results might be inaccurate.

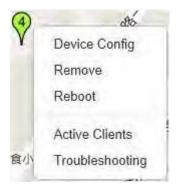

Left click on the Access Point marker to bring up a menu where you can configure AP settings, remove AP from management list, reboot AP, redirect to the Active Clients page or redirect to troubleshooting page.

Click on for the settings to take effect.

#### **Floor View**

The Floor View feature enables an administrator to upload custom floor plans and place AP markers in relevant locations for better network visualization of a wireless network. Multiple images can be uploaded to visualize Access Point placement on multiple floors of an office building or different branch offices within an organization.

### Floorplan Image

From here, an administrator can add or delete a custom map or floor plan image. An unlimited number of floor plan images can be imported to the EWS Switch. However, the total file size of all imported floor plans is limited to 6MB and the maximum file size per image is 512KB (a smaller image loads faster). Valid image file formats are .PNG, .GIF or .JPG.

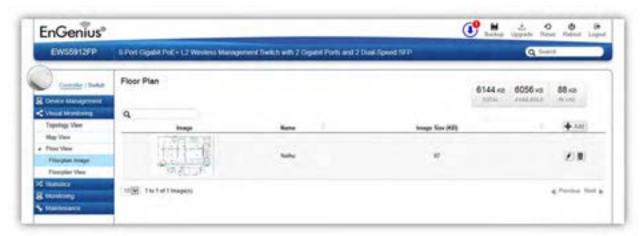

#### Status Dashboard

**Total**: Displays the total memory storage space allocated for uploading custom floor plans.

Available: Display the memory storage space that is currently available.

In Use: Displays the memory storage space that is currently in use.

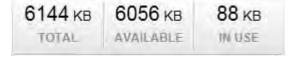

#### **Add Button**

Use the Add Button to import a new image.

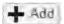

### **Edit Button**

Use the Edit Button to edit the Name/Description of the imported image.

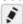

#### **Delete Button**

Use the Delete Button to remove the image.

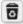

### Floorplan View

After importing your floor plan image, you can distribute markers that represent the APs to the correct locations by clicking on **AP List** and dragging each marker icon to its correct location on the floor plan. Also, Wireless Coverage Display can be toggled on to indicate the coverage range of each AP, assisting IT managers to easily and accurately plan and deploy wireless networks in any indoor environment. Click on **Save Plan** when you're done to save settings.

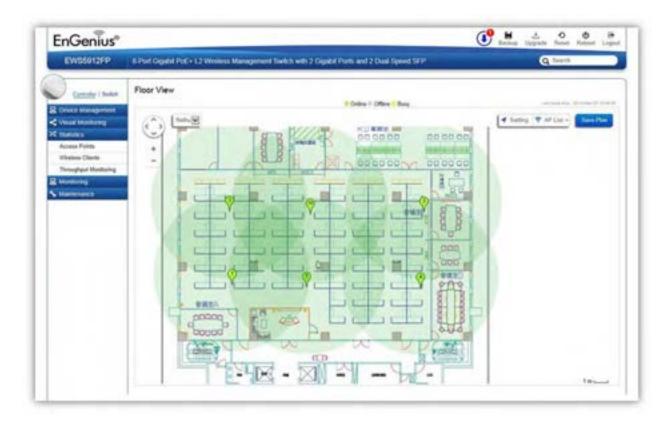

### **Settings**

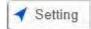

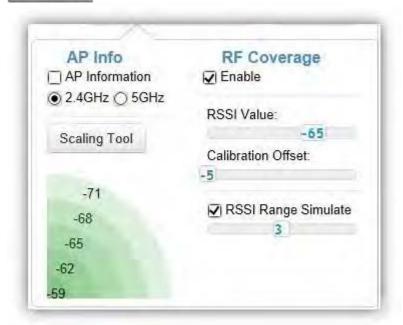

#### AP Info

**AP Information**: Select to toggle on/off AP detailed information to be shown on your floor plan. **2.4GHz / 5GHz**: Select whether to display signal coverage of 2.4GHz or 5GHz radio. The wireless coverage displayed will be based on the transmit power settings of the Access Point. **Scaling Tool**: Use the scaling tool to determine the exact distance on the floorplan. **Signal Indicator**: The colored indicator displays the reference signal strength covered.

### **RF** Coverage

**Enable**: Select to display wireless coverage on your floor plan. **RSSI Value**: Adjust RSSI value to emulate using the slider bar.

**Calibration Offset**: Use the slider bar to adjust the offset value based on the deployment. **RSSI Range Simulate**: Check the **RSSI Simulate** box to display RSSI reference on your floor plan. Adjust RSSI coverage range to emulate using the slider bar.

### **Navigating Tips**

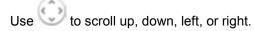

Use \_\_ to Zoom in/out. Alternatively, you can use the mouse to navigate by clicking and dragging the left mouse button. Use the mouse wheel to zoom in/out.

Mouse over a device to show information about the device.

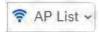

AP List: Click to reveal a list of APs that the EWS Switch is currently managing.

The number in the marker represents the number of wireless clients that are currently connected to the Access Point.

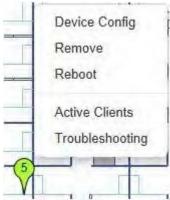

Left click on the Access Point marker to bring up a menu where you can configure AP settings, remove AP from management list, reboot AP, redirect to the Active Clients page or redirect to troubleshooting page.

Click on for the settings to take effect.

### **Statistics**

### **Access Points**

The page displays a visual chart of the network traffic of all the Access Points managed by the EWS Switch.

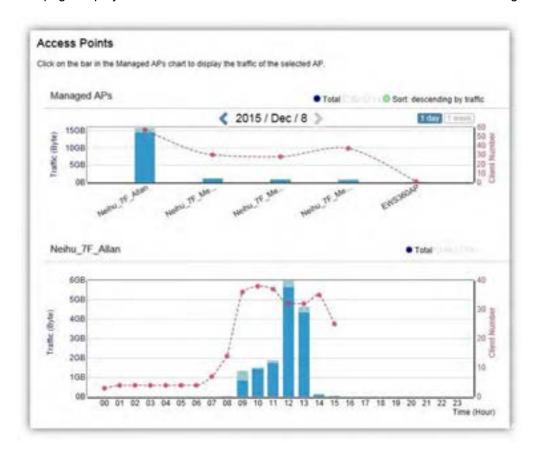

### **Navigating Tips**

Click **Sort** to sort the order from ascending/descending, depending on your preference.

Click **Rx** to display Rx transmission, **Tx** to display Tx transmission or **Total** to display combined Rx and Tx transmission.

Click 1 day or 1 week button to select a time increment to monitor statistics by.

Place the mouse cursor over the bar on the chart to show detailed information.

Click on the bar in the Managed APs chart to display the traffic of the selected AP.

#### **Wireless Clients**

In addition to viewing information based on specific Access Points, you can view data via specific clients as well for security purposes.

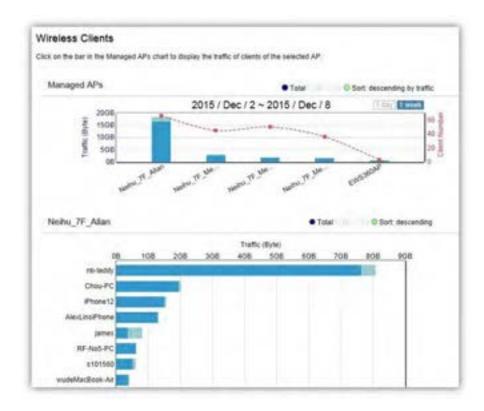

### **Navigating Tips**

Click **Sort** to sort the order from ascending/descending, depending on your preference.

Click **Rx** to display Rx transmission, **Tx** to display Tx transmission or **Total** to display combined Rx and Tx transmission.

Click 1 day or 1 week button to select a time increment to monitor statistics by.

Place the mouse cursor over the bar on the chart to show detailed information.

Click on the bar in the Managed APs chart to display the wireless clients that has associated with the selected AP.

# **Real Time Throughput**

This page displays the real-time network activity of the selected Access Point.

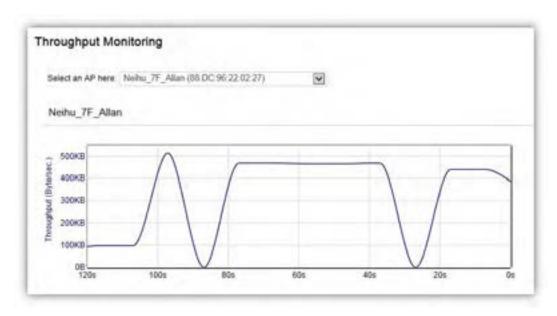

## **Hotspot Services**

A hotspot is a wireless network that provides access through a captive portal. Use this feature to setup captive portal related configurations.

A captive portal provides registered users with network access while containing unregistered users. Users will need to enter a valid user name and password before they are allowed access to the Internet through the hotspot. Once a Captive Portal Profile is created, the administrator can apply this profile to multiple Guest Networks SSIDs.

Note: Captive portal profiles can only be assigned to the Guest Network SSIDs.

### **Captive Portal**

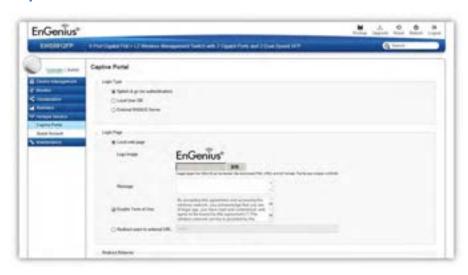

**Login Type**: Defines the mechanism by which a wireless client gains access to the network after the client has associated to the SSID.

| Splash & Go            | The wireless client is granted network access without any further authentication as soon as it is associates to the SSID.         |
|------------------------|----------------------------------------------------------------------------------------------------|
| Local User DB          | The wireless client is authenticated using the EWS Switch's local database (from <i>Hotspot Service</i> > <i>Guest Account</i> ). |
| External RADIUS Server | The wireless client is authenticated using an external RADIUS server.                                                             |

**Login Page**: A splash page is the web page which prompts the user to log in with a user name and password, or accept a network use policy once the client has associated to the SSID.

| Local Web Page                 | Use the splash page hosted locally by EWS Switch. The local splash page enable administrators to eliminate the need to set up a local web server. Basic customizations like displaying a corporate logo, custom message and term of use is available. |
|--------------------------------|----------------------------------------------------------------------------------------------------|
| Redirect users to external URL | External splash page enables the administrator to host their own the splash page web server, rather than having it hosted by the EWS Switch.                                                                                                    |

**Redirect Behavior**: Configure where users will be redirected after successful login. You could redirect them to the page that they want to visit, or you could set a different page where users will be redirected.

| Redirect to the URL that the user was trying to visit | Select this option for ezMaster to cache the initial website from the client during the authentication process and then forward it to the originally targeted web server after the user successfully authenticates. |
|-------------------------------------------------------|----------------------------------------------------------------------------------------------------|
| Redirect users to a specified URL after login         | Select this option to redirect users to a specific URL after users successfully authenticates.                                                                                                    |

**User Session**: Configure session timeout and ideal timeout period.

| Session Timeout | Specify a time limit after which users will be disconnected and required to log in again.                    |  |
|-----------------|----------------------------------------------------------------------------------------------------|--|
| Idle Timeout    | Specify a time limit for an idle client after which users will be disconnected and required to log in again. |  |

**Walled Garden**: This option allows users to define network destinations that users can access before authentication. For example, your company's website.

### **Guest Account**

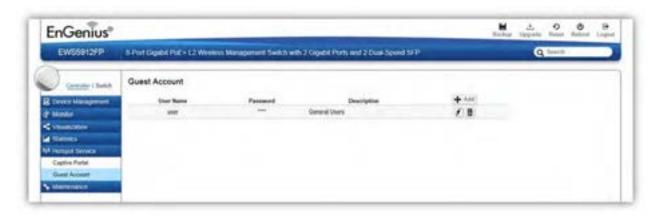

On this page, an administrator can create, edit, and remove user accounts used for captive portal's local database authentication.

Add: Create a new user account.

Remove: Delete the selected user account.

Edit: Edit the settings of the selected user account.

### **Maintenance**

#### **Schedule Tasks**

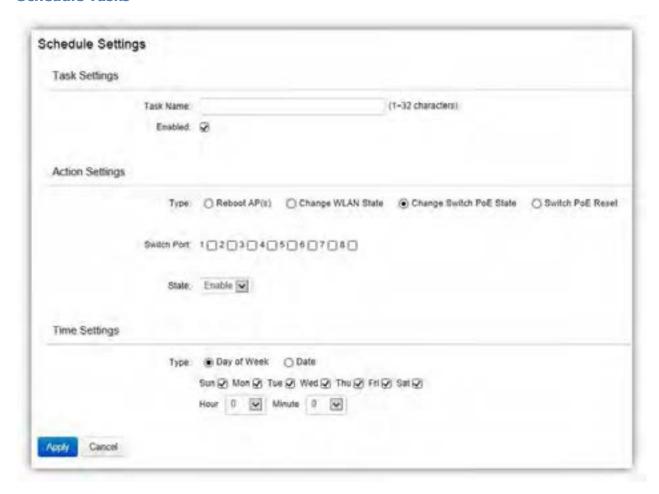

Use the Schedule Tasks feature to control the time(s), or day(s) of a week, or date of a month to automatically perform the following task:

Reboot AP(s): Soft reboot AP

Change WLAN State: Enable/disable WLAN service Change Switch PoE State: By port PoE enable or disable

Switch PoE Reset: Power cycle PoE port

**NOTE:** This feature will not work properly if the EWS Switch does not have the correct time settings.

### **Troubleshooting**

From here, you can troubleshoot any issues you have with Access Points connected to the network. This feature is designed primarily for administrators to verify and test the link route between the Switch and the Access Point. A troubleshooting solution is provided by the system so that administrators can know where the problem lies. Note that the topology of the network needs to be saved for this function to work properly.

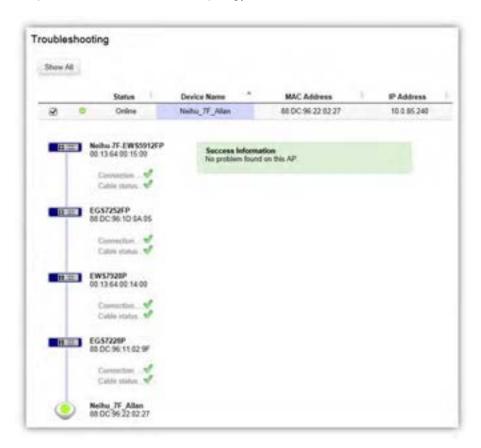

#### **Choosing an Access Point to Diagnose**

A list will show the current status of Access Points on the network. Select an Access Point to begin a diagnostic test. If multiple Access Points are connected, use the search bar to the top right of the page to find the Access Point you wish to troubleshoot. The controller will run a diagnostic test for the selected Access Point. Click Start to run the test. The test take a few seconds to complete. Afterwards, the results will display on the page.

### **Bulk Upgrade**

The Bulk Upgrade feature allows administrators to upgrade the firmware of multiple Access Points at the same time. After uploading the firmware of an AP, the system will automatically display a list of Access Points the system is currently managing that the uploaded firmware is for.

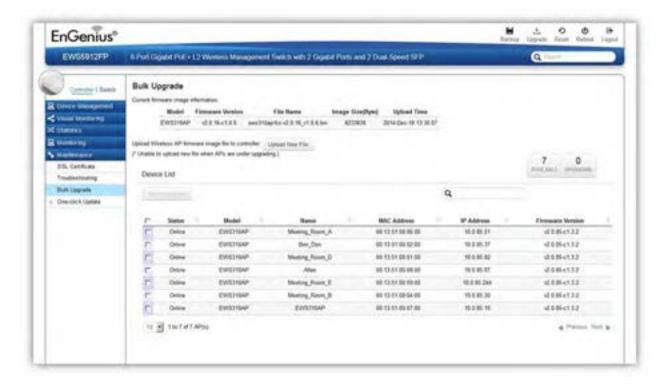

To upgrade, please follow the steps below:

- 1. Click on Upload New File to mount AP firmware onto EWS Switch flash
- 2. Once the Access Point firmware is uploaded onto the Controller, the list of Access Points that the uploaded firmware is for will appear in the Device List.
- 3. Select the Access Points you wish to upgrade and click Add to Upgrade to start the firmware upgrading process.

**NOTE**: Upgrading APs will temporarily disconnect them (and any associated clients) from the network. To minimize network disruption, we recommend performing the firmware upgrading procedure at an off-peak time.

### **One-Click Update**

The EWS Switch can be configured to automatically check for new firmware updates for your EWS devices. The icon below will appear on the upper right corner of the user interface when a new update is available. Simply click on the icon and follow the on screen instructions to update your devices.

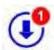

Note: An active Internet connection is required for this feature.

### **Update List**

This page displays the devices which has new firmware updates available. A release note states the purpose of the firmware. Click on **Check for Updates** for the EWS Switch to check for the latest firmware. Select the devices you wish to update and click on Update button to begin the updating process.

Note: Both the EWS Switch and the browser on the PC must be able to access the Internet for this function to work. One Click Update might also not be available if you are using a proxy server for Internet connections.

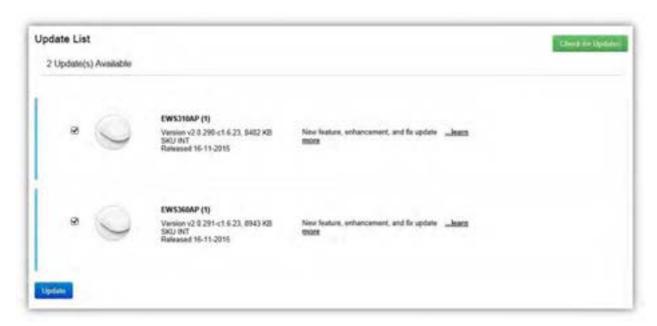

### **Update Settings**

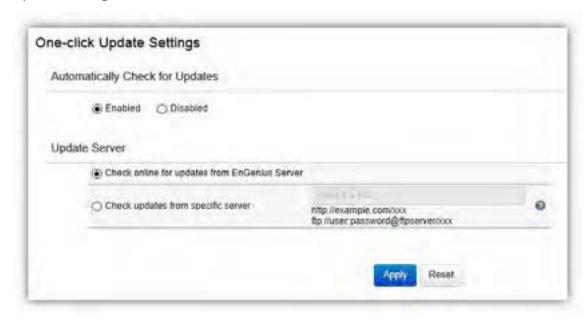

#### **Automatically Check for Updates**

Enable/disable automatically check for new updates for your devices.

#### **Update Server**

Choose whether you wish to check for updates from EnGenius server or specify your own http/ftp server path.

#### Check updates from specific server

Apart from copying firmware image files into the specific http/ftp path, an index file is required in the same folder.

Follow the instructions below for creating the index file.

- 1. Create a new .txt file with the name "lastfwlist.txt".
- 2. In the file, create entries based on the format below and save the file. < Model Name>, < Firmware Version>, < File Name>, < MD5>, < SKU>

| Field      | Description                     | Reference String                   |
|------------|---------------------------------|------------------------------------|
| Model Name | Enter model name.               | EWS310AP, EWS320AP, EWS660AP       |
| Firmware   | Enter firmware version.         | v2.0.129-c1.3.5                    |
| Version    |                                 |                                    |
| File Name  | Enter complete filename with    | ews310ap-fcc-v2.0.132.0-c1.3.5.bin |
|            | extension.                      |                                    |
| MD5        | Enter MD5 value of the firmware | 4959e8d68536227d182b53a719dcdae4   |
|            | image                           |                                    |
| SKU        | Enter in device SKU.            | FCC, ETSI, INT                     |

#### Example:

EWS210AP,v2.0.129-c1.3.5,ews210ap-fcc-v2.0.129.0-c1.3.5.bin,af44f429a5404e2f7bde651921366c33,FCC EWS210AP,v2.0.129-c1.3.5,ews210ap-etsi-v2.0.129.0-c1.3.5.bin,186cab281b7038e7c9b8909acfd9e63e,ETSI EWS310AP,v2.0.132-c1.3.5,ews310ap-fcc-v2.0.132.0-c1.3.5.bin,4959e8d68536227d182b53a719dcdae4,FCC EWS310AP,v2.0.132-c1.3.5,ews310ap-etsi-v2.0.132.0-c1.3.5.bin,0ee6663cc9b6c652b1139214455ed92e,ETSI EWS320AP,v2.0.132-c1.3.5,ews320ap-fcc-v2.0.132.0-c1.3.5.bin,e584a03d0218a0f1a29a4c5550c99614,FCC EWS320AP,v2.0.132-c1.3.5,ews320ap-etsi-v2.0.132.0-c1.3.5.bin,3bf8f450f171c0f839032124cbe4860,FCC EWS360AP,v2.0.130-c1.3.5,ews360ap-fcc-v2.0.130.0-c1.3.5.bin,3bf8f450f171c0f839032124cbe4860,FCC EWS360AP,v2.0.130-c1.3.5,ews360ap-etsi-v2.0.130.0-c1.3.5.bin,e2483bfc74259263dda18e8d86682183,ETSI EWS660AP,v2.0.124-c1.3.5,ews660ap-etsi-v2.0.124.0-c1.3.5.bin,c00b2871dec668b9a1b82f330a2611e,FCC EWS660AP,v2.0.124-c1.3.5,ews660ap-etsi-v2.0.124.0-c1.3.5.bin,39f5f935f7b83515c4a6c30ef4c61114,FCC EWS860AP,v2.0.124-c1.3.5,ews860ap-etsi-v2.0.124.0-c1.3.5.bin,39f5f935f7b83515c4a6c30ef4c61114,FCC EWS860AP,v2.0.124-c1.3.5,ews860ap-etsi-v2.0.124.0-c1.3.5.bin,5b905debcce6696ffa1a7957faf77f19,ETSI

#### **SSL Certificate**

SSL certificates enables device or user identification, as well as secure communications. Administrators can create a self-signed SSL Certificate to secure communications between the Switch and Access Points. Note that Access Points will disconnect and reconnect using new certificate upon applying changes.

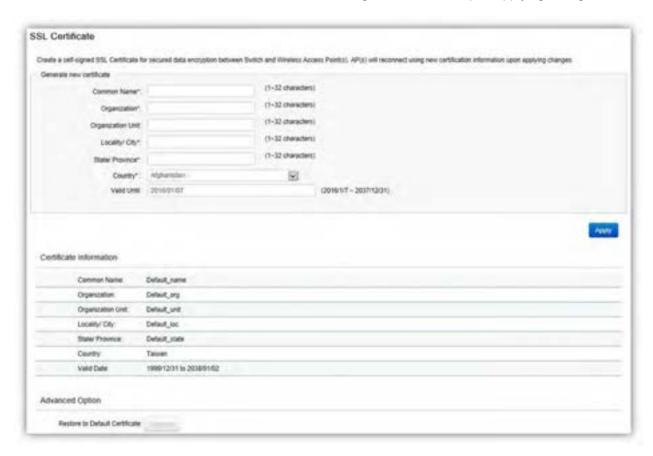

#### **Generate New Certificate**

Enter the information below to generate a request for an SSL certificate for the controller.

| Common Name       | Enter the name of the request.            |
|-------------------|-------------------------------------------|
| Organization      | Enter the organizations name.             |
| Organization Unit | Enter a unit name (department, etc.).     |
| Locality/City     | Enter the locality or city.               |
| State/Province    | Enter the state or province.              |
| Country           | Enter the name of the country.            |
| Valid Date        | Enter the expiry date of the certificate. |

#### **Restore to Default Certificate**

Click on Restore button under Advance Options to restore the default SSL Certificate settings.

### **Check Codes**

Use this feature to generate a list of 'Check Codes' for the APs that your EWS Switch is current managing. Check Codes are used for registering devices to ezMaster.

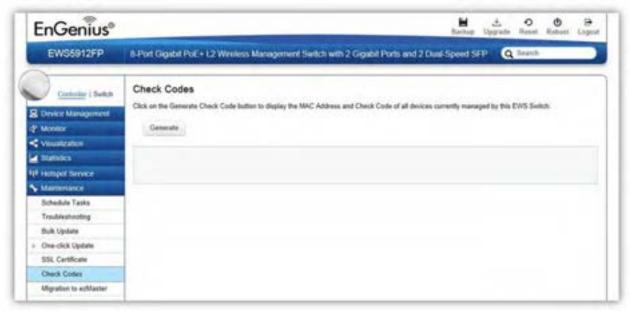

### **Migration to ezMaster**

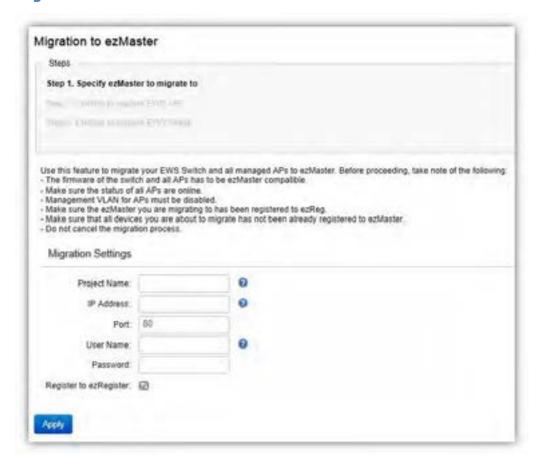

This feature will help to migrate the EWS Switch and all the APs managed by the EWS Switch to ezMaster (in the same subnet as the EWS Switch and APs) automatically without the need of manually entering the check code and MAC address of all the APs one by one.

Take note of the following before proceeding with the migration process:

- The firmware of the switch and all APs has to be ezMaster compatible.
- Make sure the status of all APs are online.
- Management VLAN for APs must be disabled.
- Make sure the ezMaster you are migrating to has been registered to ezReg.
- Make sure that all devices you are about to migrate has not been already registered to ezMaster.
- Do not cancel the migration process.

## **Appendix**

## **Appendix A**

### **Professional Installation Instructions**

#### 1. Installation Personnel

This product is designed for specific application and needs to be installed by a qualified personnel who has RF and related rule knowledge. The general user shall not attempt to install or change the setting.

#### 2. Installation Location

The product shall be installed at a location where the radiating antenna can be kept at least 23cm from nearby persons in normal operating conditions to meet regulatory RF exposure requirement.

#### 3. External Antenna

Only use the antennas which have been approved by the applicant. Any non-approved antenna(s) may produce unwanted spurious or excessive RF transmitting power which may lead to the violation of FCC/IC limit and therefore is prohibited.

#### 4. Installation Procedure

Please refer to the user's manual for details.

### 5. Warning!

Please carefully select the installation position and make sure that the final output power does not exceed the limit set force in relevant rules. The violation of this rule could lead to serious federal penalties.

### Instructions D'installation Professionnelle

#### 1. Installation

Ce produit est destine a un usage specifique et doit etre installe par un personnel qualifie maitrisant les radiofrequences et les regles s'y rapportant. L'installation et les reglages ne doivent pas etre modifies par l'utilisateur final.

#### 2. Emplacement D'installation

En usage normal, afin de respecter les exigences reglementaires concernant l'exposition aux radiofrequences, ce produit doit etre installe de facon a respecter une distance de 23cm entre l'antenne emettrice et les personnes.

### 3. Antenn Externe.

Utiliser uniiquement les antennes approuvees par le fabricant. L'utilisation d'autres antennes peut conduire a un niveau de rayonnement essentiel ou non essentiel depassant les niveaux limites definis par FCC/IC, ce qui est interdit.

### 4. Procedure D'installation

Consulter le manuel d'utilisation.

#### 5. Avertissement!

Choisir avec soin la position d'installation et s'assurer que la puissance de sortie ne depasse pas les limites en vigueur. La violation de cette regle peut conduire a de serieuses penalites federales.

## **Appendix B**

### **Federal Communication Commission Interference Statement**

This equipment has been tested and found to comply with the limits for a Class B digital device, pursuant to Part 15 of the FCC Rules. These limits are designed to provide reasonable protection against harmful interference in a residential installation. This equipment generates, uses, and can radiate radio frequency energy and, if not installed and used in accordance with the instructions, may cause harmful interference to radio communications. However, there is no guarantee that interference will not occur in a particular installation. If this equipment does cause harmful interference to radio or television reception, which can be determined by turning the equipment off and on, the user is encouraged to try to correct the interference by one of the following measures:

- Reorient or relocate the receiving antenna.
- Increase the separation between the equipment and receiver.
- Connect the equipment into an outlet on a circuit different from that to which the receiver is connected.
- Consult the dealer or an experienced radio/TV technician for help.

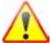

#### WARNING!

Any changes or modifications not expressly approved by the party responsible for compliance could void the user's authority to operate this equipment.

This device complies with Part 15 of the FCC Rules. Operation is subject to the fol-lowing two conditions: (1) This device may not cause harmful interference, and (2) this device must accept any interference received, including interference that may cause undesired operation.

### **Radiation Exposure Statement**

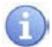

**WARNING!** This equipment complies with FCC radiation exposure limits set forth for an uncontrolled environment. This equipment should be installed and operated with minimum distance of 23cm between the radiator & your body.

## **Appendix C**

### IC Interference Statement

## **Industry Canada Statement**

This device complies with RSS-210 of the Industry Canada Rules. Operation is subject to the following two conditions: (1) This device may not cause harmful interference, and (2) this device must accept any interference received, including interference that may cause undesired operation.

Ce dispositif est conforme à la norme CNR-210 d'Industrie Canada applicable aux appareils radio exempts de licence. Son fonctionnement est sujet aux deux conditions suivantes: (1) le dispositif ne doit pas produire de brouillage préjudiciable, et (2) ce dispositif doit accepter tout brouillage reçu, y compris un brouillage susceptible de provoquer un fonctionnement indésirable.

# Caution:

(i) the device for operation in the band 5150-5250 MHz is only for indoor use to reduce the potential for harmful interference to co-channel mobile satellite systems;

(ii) high-power radars are allocated as primary users (i.e. priority users) of the bands 5250-5350 MHz and 5650-5850 MHz and that these radars could cause interference and/or damage to LE-LAN devices.

### **Avertissement:**

(i) les dispositifs fonctionnant dans la bande 5150-5250 MHz sont réservés uniquement pour une utilisation à l'intérieur afin de réduire les risques de brouillage préjudiciable aux systèmes de satellites mobiles utilisant les mêmes canaux;

(ii) De plus, les utilisateurs devraient aussi être avisés que les utilisateurs de radars de haute puissance sont désignés utilisateurs principaux (c.-à-d., qu'ils ont la priorité) pour les bandes 5250-5350 MHz et 5650-5850 MHz et que ces radars pourraient causer du brouillage et/ou des dommages aux dispositifs LAN-EL.

### FOR MOBILE DEVICE USAGE

### **Radiation Exposure Statement**

This equipment complies with IC radiation exposure limits set forth for an uncontrolled environment. This equipment should be installed and operated with minimum distance 21cm between the radiator & your body.

## Pour l'utilisation de dispositifs mobiles)

#### Déclaration d'exposition aux radiations

Cet équipement est conforme aux limites d'exposition aux rayonnements IC établies pour un environnement non contrôlé. Cet équipement doit être installé et utilisé avec un minimum de 21cm de distance entre la source de rayonnement et votre corps.

## **Appendix D**

### **CE Interference Statement**

### **Europe – EU Declaration of Conformity**

This device complies with the essential requirements of the R&TTE Directive 1999/5/EC. The following test methods have been applied in order to prove presumption of conformity with the essential requirements of the R&TTE Directive 1999/5/EC:

#### EN60950-1

Safety of Information Technology Equipment

#### EN50385

Generic standard to demonstrate the compliance of electronic and electrical apparatus with the basic restrictions related to human exposure to electromagnetic fields (0 Hz - 300 GHz)

#### EN 300 328

Electromagnetic compatibility and Radio spectrum Matters (ERM); Wideband Transmission systems; Data transmission equipment operating in the 2,4 GHz ISM band and using spread spectrum modulation techniques; Harmonized EN covering essential requirements under article 3.2 of the R&TTE Directive

#### EN 301 893

Broadband Radio Access Networks (BRAN); 5 GHz high performance RLAN; Harmonized EN covering essential requirements of article 3.2 of the R&TTE Directive

#### EN 301 489-1

Electromagnetic compatibility and Radio Spectrum Matters (ERM); ElectroMagnetic Compatibility (EMC) standard for radio equipment and services; Part 1: Common technical requirements

#### EN 301 489-17

Electromagnetic compatibility and Radio spectrum Matters (ERM); ElectroMagnetic Compatibility (EMC) standard for radio equipment and services; Part 17: Specific conditions for 2,4 GHz wideband transmission systems and 5 GHz high performance RLAN equipment

This device is a 5GHz wideband transmission system (transceiver), intended for use in all EU member states and EFTA countries, except in France and Italy where restrictive use applies.

In Italy the end-user should apply for a license at the national spectrum authorities in order to obtain authorization to use the device for setting up outdoor radio links and/or for supplying public access to telecommunications and/or network services.

This device may not be used for setting up outdoor radio links in France and in some areas the RF output power may be limited to 10 mW EIRP in the frequency range of 2454 – 2483.5 MHz. For detailed information the end-user should contact the national spectrum authority in France.

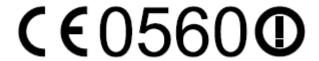

| Česky [Czech]            | [Jméno výrobce] tímto prohlašuje, že tento [typ zařízení] je ve shodě se základními požadavky a dalšími příslušnými ustanoveními směrnice 1999/5/ES.                                                                   |
|--------------------------|----------------------------------------------------------------------------------------------------|
| Dansk [Danish]           | Undertegnede [fabrikantens navn] erklærer herved, at følgende udstyr [udstyrets typebetegnelse] overholder de væsentlige krav og øvrige relevante krav i direktiv 1999/5/EF.                                           |
| Deutsch [German]         | Hiermit erklärt [Name des Herstellers], dass sich das Gerät [Gerätetyp] in Übereinstimmung mit den grundlegenden Anforderungen und den übrigen einschlägigen Bestimmungen der Richtlinie 1999/5/EG befindet.           |
| Eesti [Estonian]         | Käesolevaga kinnitab [tootja nimi = name of manufacturer] seadme [seadme tüüp = type of equipment] vastavust direktiivi 1999/5/EÜ põhinõuetele ja nimetatud direktiivist tulenevatele teistele asjakohastele sätetele. |
| English                  | Hereby, [name of manufacturer], declares that this [type of equipment] is in compliance with the essential requirements and other relevant provisions of Directive 1999/5/EC.                                          |
| Español [Spanish]        | Por medio de la presente [nombre del fabricante] declara que el [clase de equipo] cumple con los requisitos esenciales y cualesquiera otras disposiciones aplicables o exigibles de la Directiva 1999/5/CE.            |
| Ελληνική [Greek]         | ΜΕ ΤΗΝ ΠΑΡΟΥΣΑ [name of manufacturer] ΔΗΛΩΝΕΙ ΟΤΙ [type of equipment] ΣΥΜΜΟΡΦΩΝΕΤΑΙ ΠΡΟΣ ΤΙΣ ΟΥΣΙΩΔΕΙΣ ΑΠΑΙΤΗΣΕΙΣ ΚΑΙ ΤΙΣ ΛΟΙΠΕΣ ΣΧΕΤΙΚΕΣ ΔΙΑΤΑΞΕΙΣ ΤΗΣ ΟΔΗΓΙΑΣ 1999/5/ΕΚ.                                             |
| Français [French]        | Par la présente [nom du fabricant] déclare que l'appareil [type d'appareil] est conforme aux exigences essentielles et aux autres dispositions pertinentes de la directive 1999/5/CE.                                  |
| Italiano [Italian]       | Con la presente [nome del costruttore] dichiara che questo [tipo di apparecchio] è conforme ai requisiti essenziali ed alle altre disposizioni pertinenti stabilite dalla direttiva 1999/5/CE.                         |
| Latviski [Latvian]       | Ar šo [name of manufacturer / izgatavotāja nosaukums] deklarē, ka [type of equipment / iekārtas tips] atbilst Direktīvas 1999/5/EK būtiskajām prasībām un citiem ar to saistītajiem noteikumiem.                       |
| Lietuvių [Lithuanian]    | Šiuo [manufacturer name] deklaruoja, kad šis [equipment type] atitinka esminius reikalavimus ir kitas 1999/5/EB Direktyvos nuostatas.                                                                                  |
| Nederlands [Dutch]       | Hierbij verklaart [naam van de fabrikant] dat het toestel [type van toestel] in overeenstemming is met de essentiële eisen en de andere relevante bepalingen van richtlijn 1999/5/EG.                                  |
| Malti [Maltese]          | Hawnhekk, <i>[isem tal-manifattur]</i> , jiddikjara li dan <i>[il-mudel tal-prodott]</i> jikkonforma mal-ħtiġijiet essenzjali u ma provvedimenti oħrajn relevanti li hemm fid-Dirrettiva 1999/5/EC.                    |
| Magyar [Hungarian]       | Alulírott, [gyártó neve] nyilatkozom, hogy a [ típus] megfelel a vonatkozó alapvető követelményeknek és az 1999/5/EC irányelv egyéb előírásainak.                                                                      |
| Polski [Polish]          | Niniejszym [nazwa producenta] oświadcza, że [nazwa wyrobu] jest zgodny z zasadniczymi wymogami oraz pozostałymi stosownymi postanowieniami Dyrektywy 1999/5/EC.                                                        |
| Português                | [Nome do fabricante] declara que este [tipo de equipamento] está conforme                                                                                                    |
| [Portuguese]             | com os requisitos essenciais e outras disposições da Directiva 1999/5/CE.                                                                                                    |
| Slovensko<br>[Slovenian] | [Ime proizvajalca] izjavlja, da je ta [tip opreme] v skladu z bistvenimi zahtevami in ostalimi relevantnimi določili direktive 1999/5/ES.                                                                              |
| Slovensky [Slovak]       | [Meno výrobcu] týmto vyhlasuje, že [typ zariadenia] spĺňa základné požiadavky a všetky príslušné ustanovenia Smernice 1999/5/ES.                                                                                       |
| Suomi [Finnish]          | [Valmistaja = manufacturer] vakuuttaa täten että [type of equipment = laitteen tyyppimerkintä] tyyppinen laite on direktiivin 1999/5/EY oleellisten vaatimusten ja sitä koskevien direktiivin muiden ehtojen mukainen. |
| Svenska [Swedish]        | Härmed intygar [företag] att denna [utrustningstyp] står I överensstämmelse med de väsentliga egenskapskrav och övriga relevanta bestämmelser som framgår av direktiv 1999/5/EG.                                       |